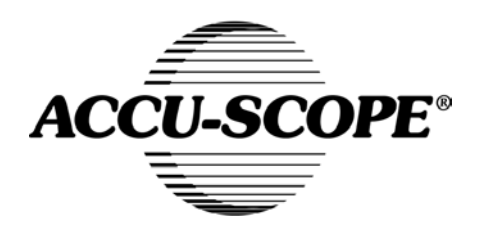

# ACCU-SCOPE<sup>®</sup><br>
User Manual

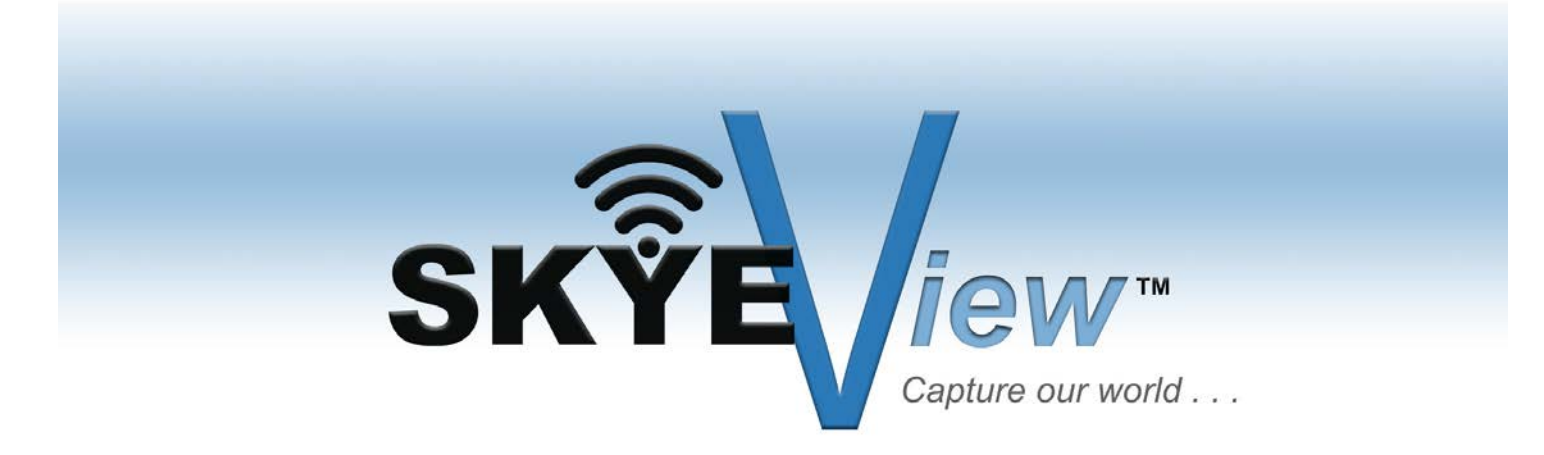

73 Mall Drive, Commack, NY 11725 • 631-864-1000 (P) • 631-543-8900 (F) www.accu-scope.com • info@accu-scope.com

# **CONTENT**

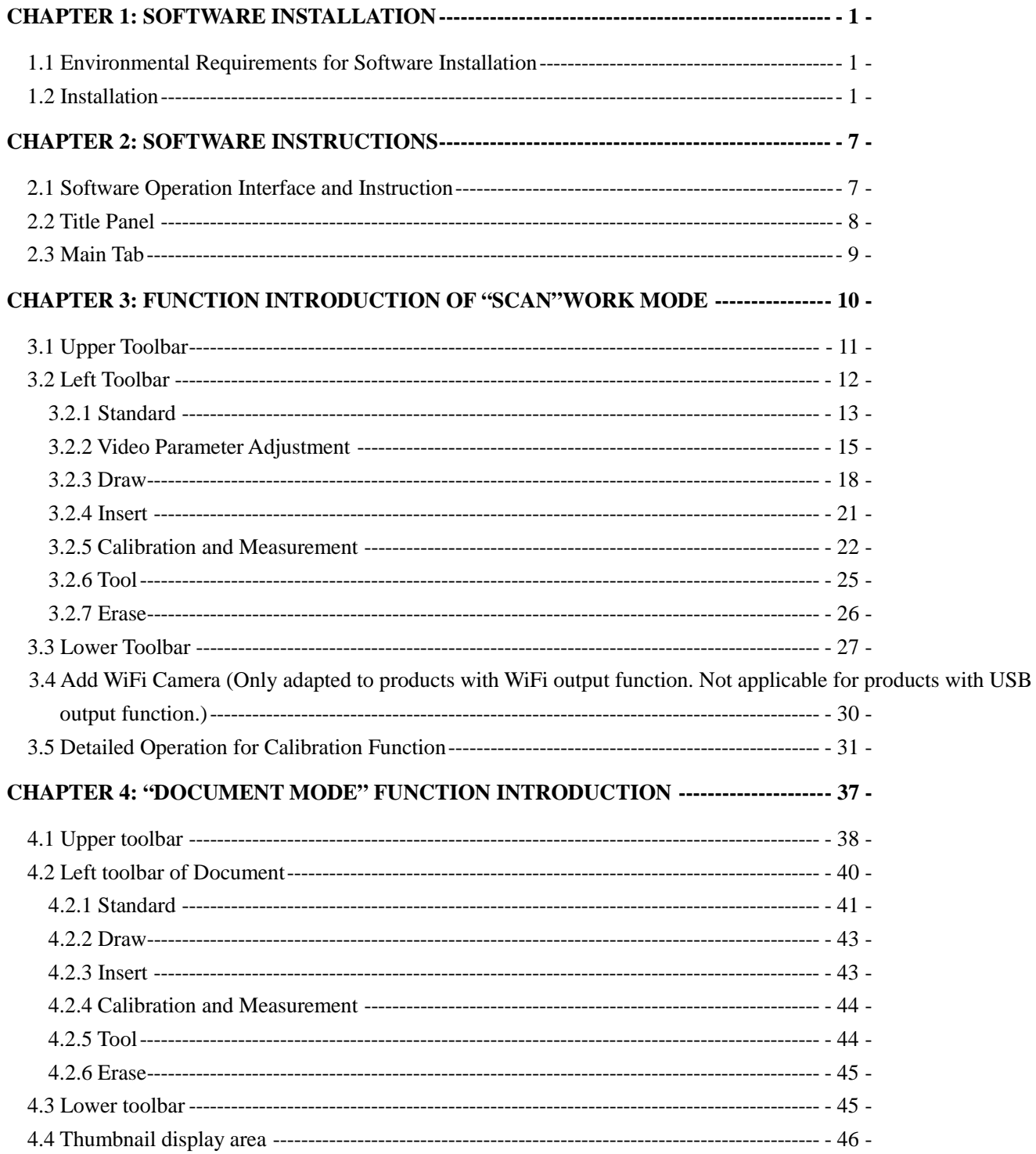

#### **Chapter 1: Software Installation**

#### <span id="page-2-1"></span><span id="page-2-0"></span>**1.1 Environmental Requirements for Software Installation**

Compatible system: XPsp3, Win7, Win8, Win8.1, Win10

**Note:** Partial function of this software relies on the installation of the following software: Microsoft Word 2003 or version above (with function of Word Export for calibration result) Microsoft Excel 2003 or version above (with function of Excel Export for calibration result) Microsoft Outlook 2003 or version above (with function of image delivery by email) Internet Explorer 7.0 or version above (with wireless connection function of software)

## <span id="page-2-2"></span>**1.2 Installation**

**Step 1.** Activate the computer and insert the installation USB drive into an open USB port.

**Step 2.** Double click the file "SKYE View Install" under the USB drive directory. When the following window pops up, please select the installation guide language and press the button "<sup>ok</sup>".

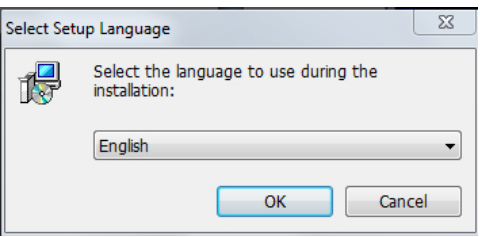

**Note:** The installation guide language is independent of the software interface language. If you need to change the software interface language, please refer to 2.2 - Modification of Language Function.

- 1 -

**Step 3.** When the window "Welcome to use SKYE View Setup Wizard" pops up, please click the button

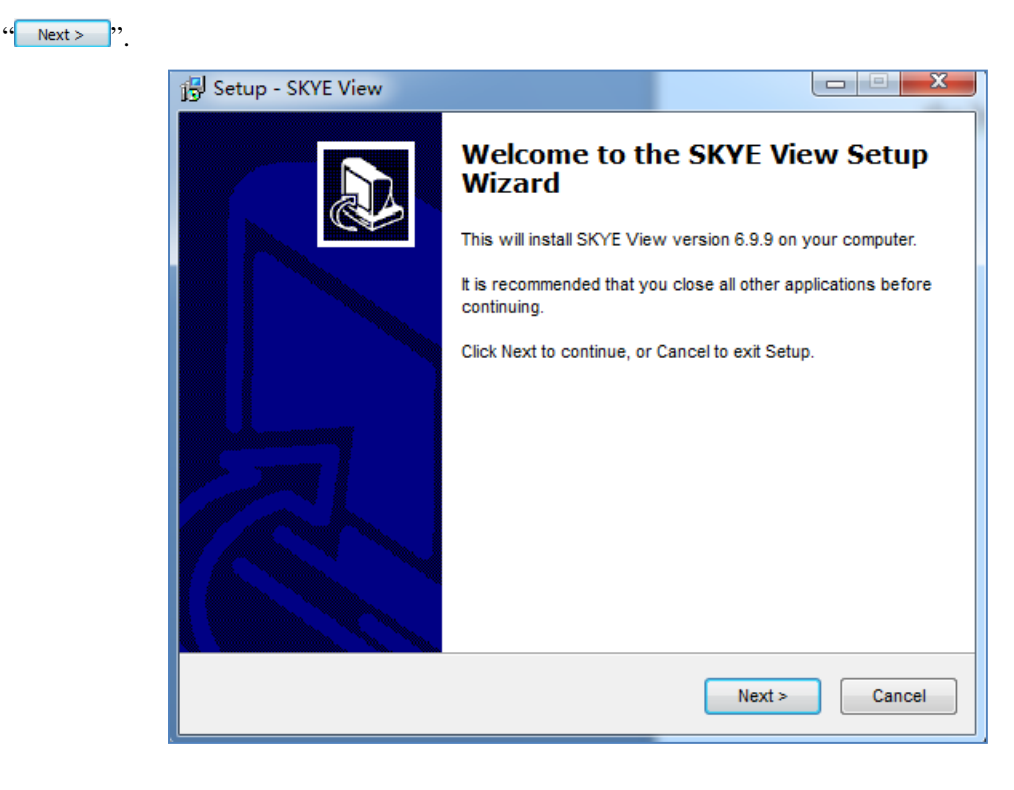

**Step 4.** When the window "Select Destination Location" pops up, click "Browse" to choose the file path for installation (usually default), and then click  $\frac{1}{x}$  Next>  $\frac{1}{x}$  to continue.

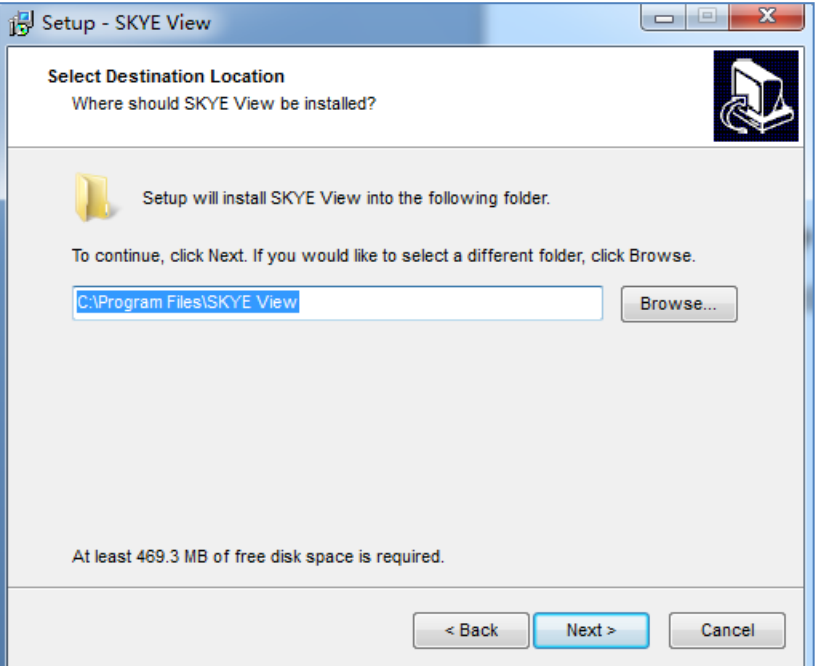

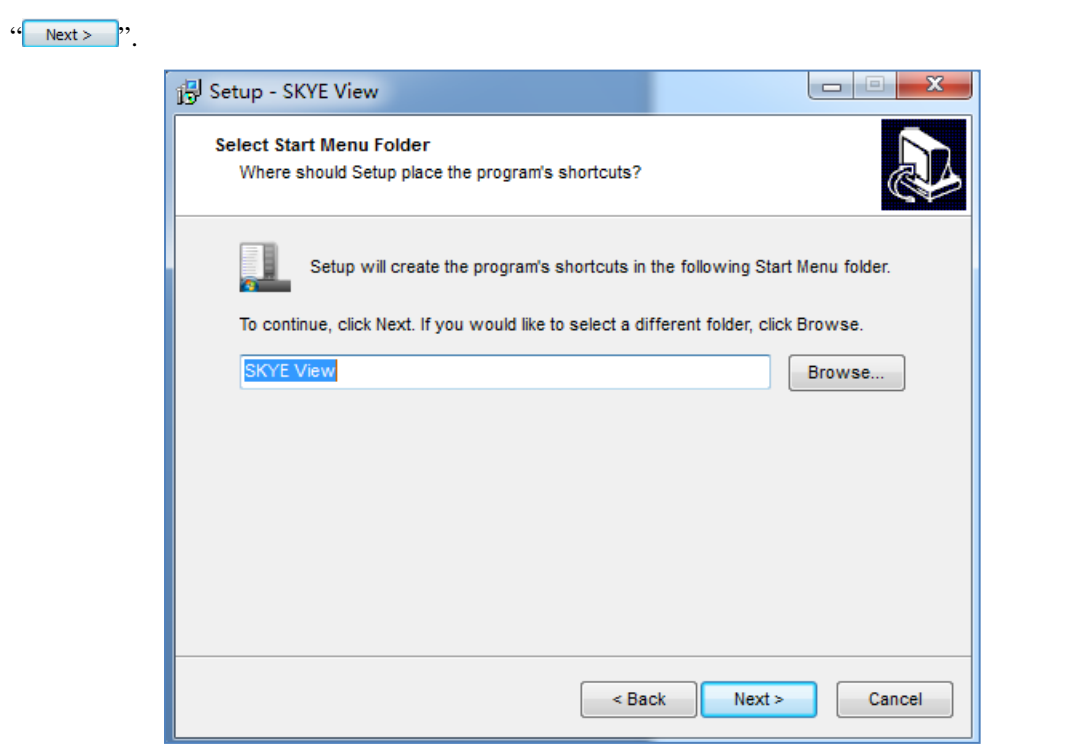

**Step 6.** Confirm information like "destination location" of software installation. After confirmation, please click the button "
Install
".

**Step 5.** When following window appears, select the shortcut you need, and then click the button

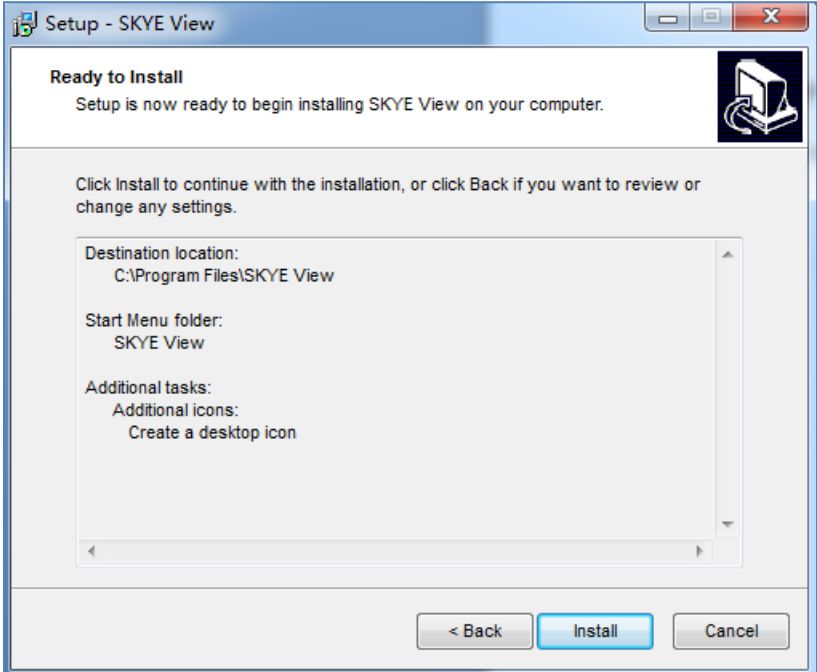

**Step 7.** An installation progress bar will appear during the software installation procedure. The software installation necessitates the registration of some runtime libraries, which might be intercepted by some antivirus software. If such interception occurs and an alert dialog box appears, please allow the procedure to continue.

**Step 8.** An installation progress bar will appear during the software installation procedure. When the following window appears, the software has been installed successfully. Then click the button  $\frac{1}{\sqrt{2}}$   $\frac{1}{\sqrt{2}}$ 

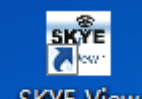

to complete the installation. After closing the window, check the icon **SKVE View** on your desk. If you fail to find it, please find it from the path "Start" $\rightarrow$ "All programs".

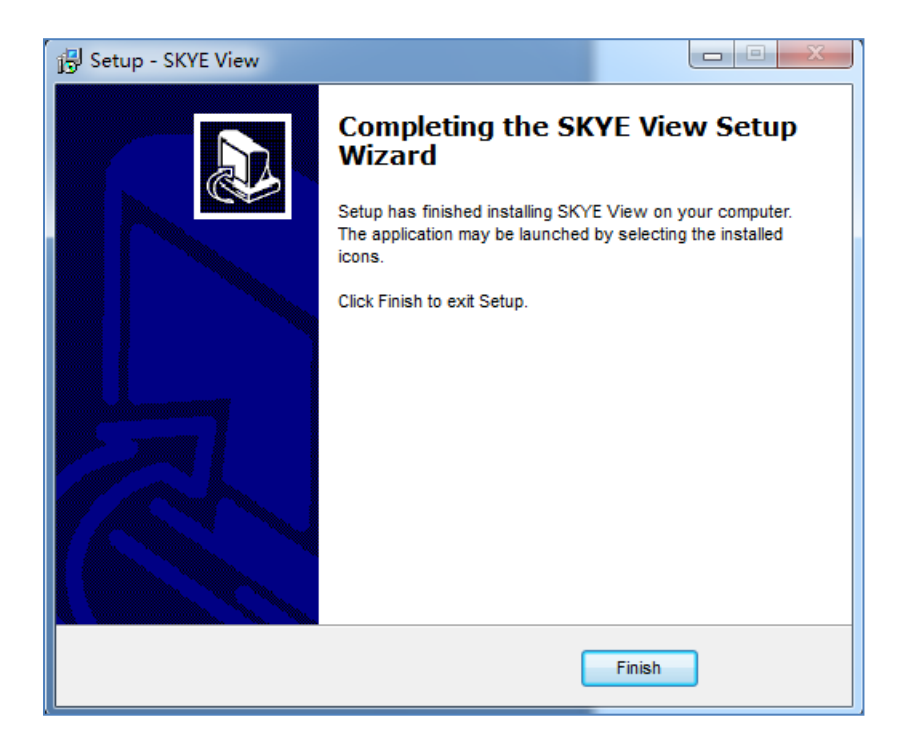

# <span id="page-8-0"></span>**Chapter 2: Software Instructions**

# <span id="page-8-1"></span>**2.1 Software Operation Interface and Instruction**

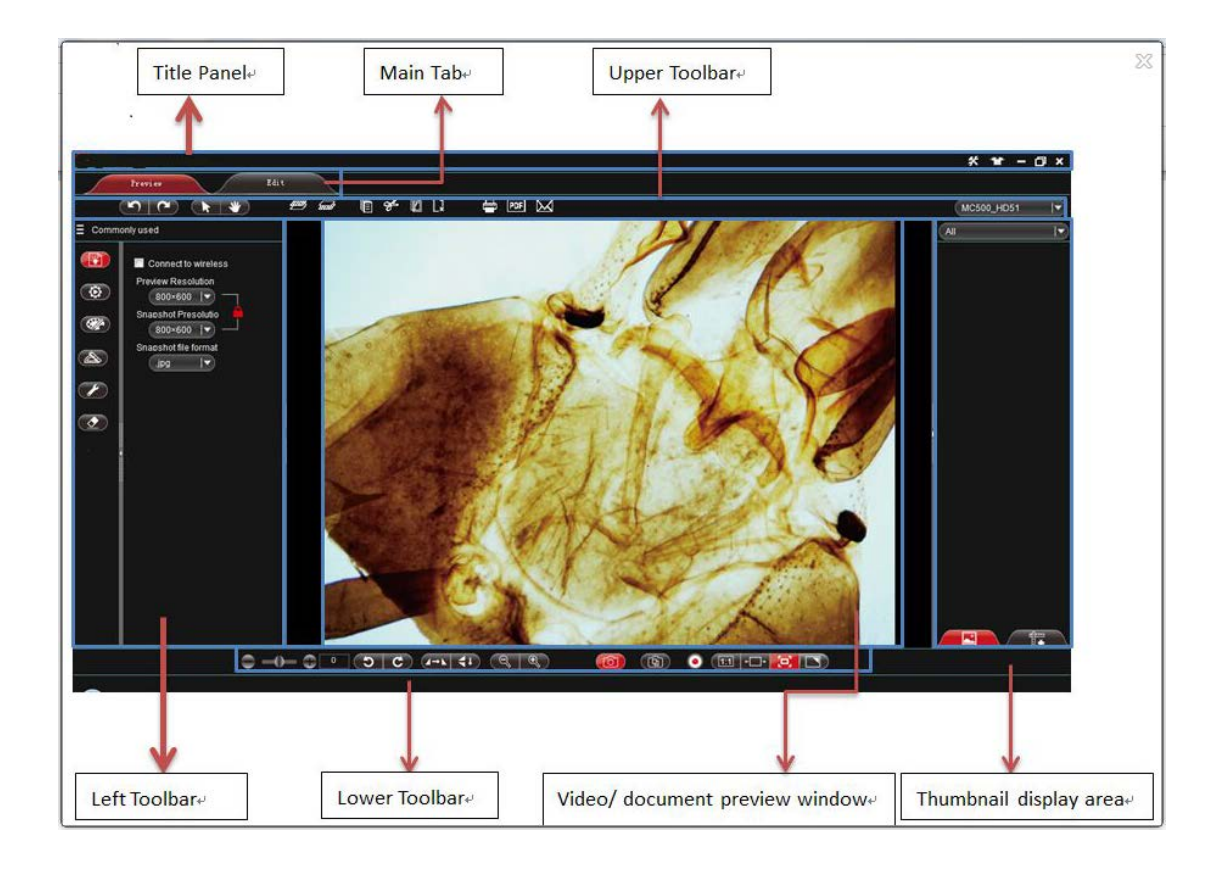

# <span id="page-9-0"></span>**2.2 Title Panel**

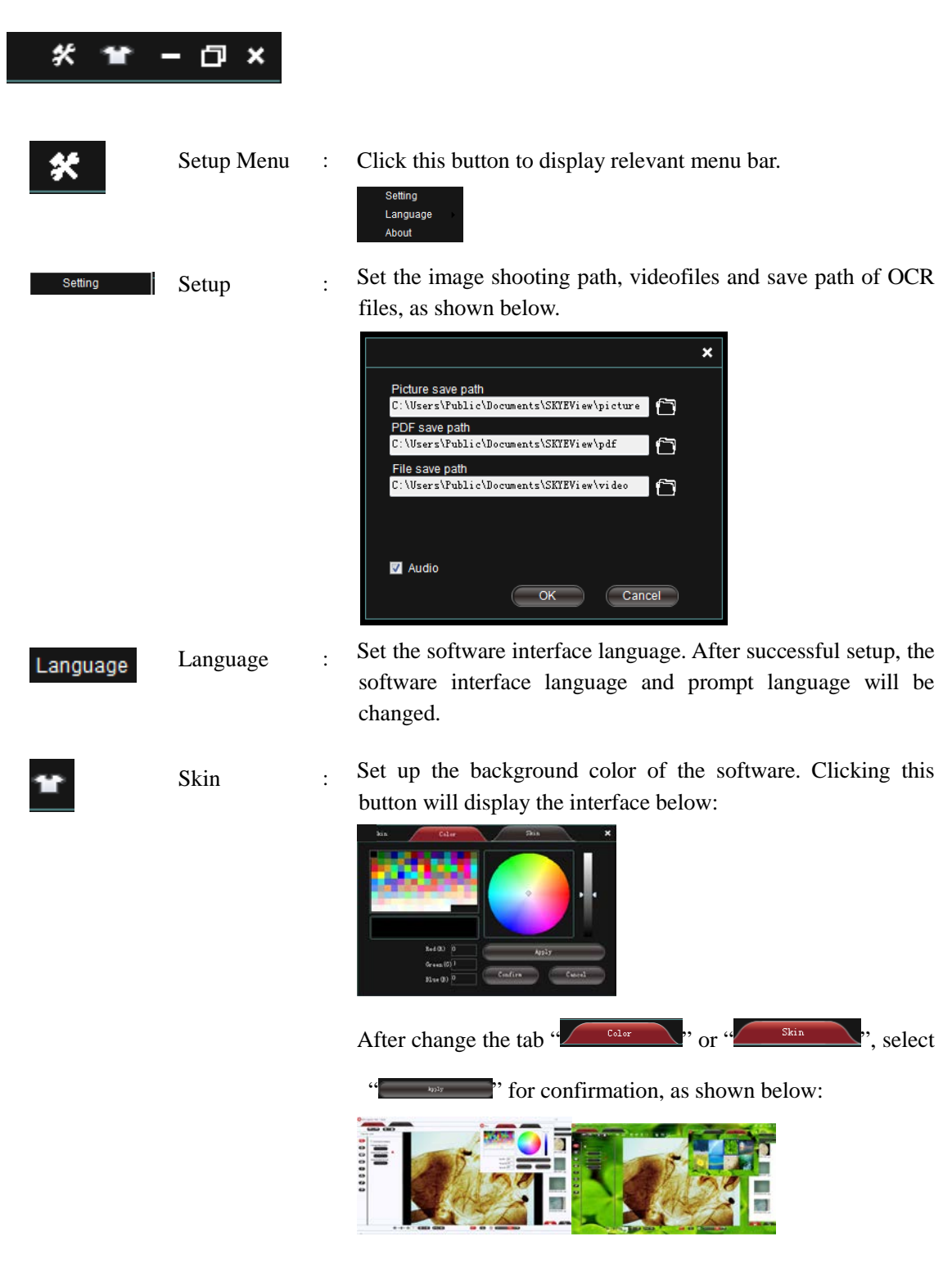

# <span id="page-10-0"></span>**2.3 Main Tab**

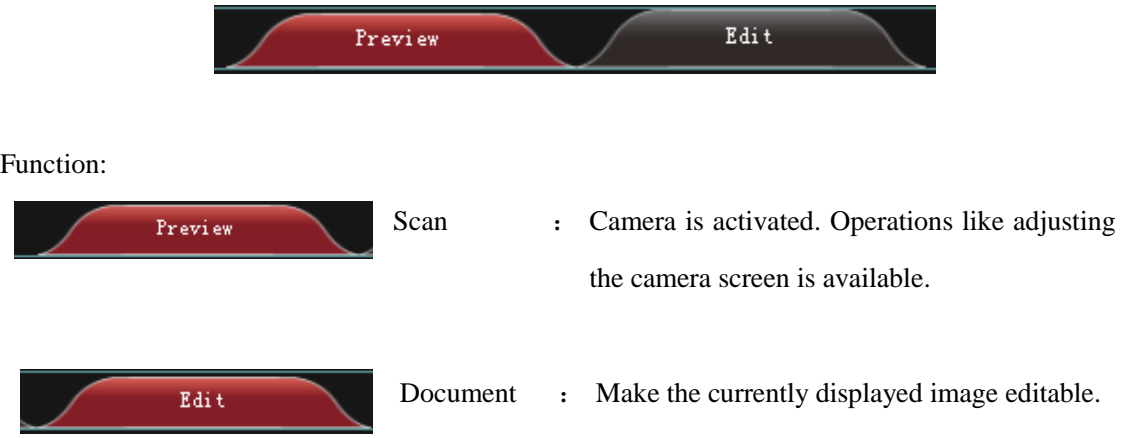

- 9 -

# <span id="page-11-0"></span>**Chapter 3: Function Introduction of "Scan" Work Mode**

Open the SKYE View procedure. The default work mode is shown as "<br>
The software "... operation interface is displayed.

<span id="page-11-1"></span>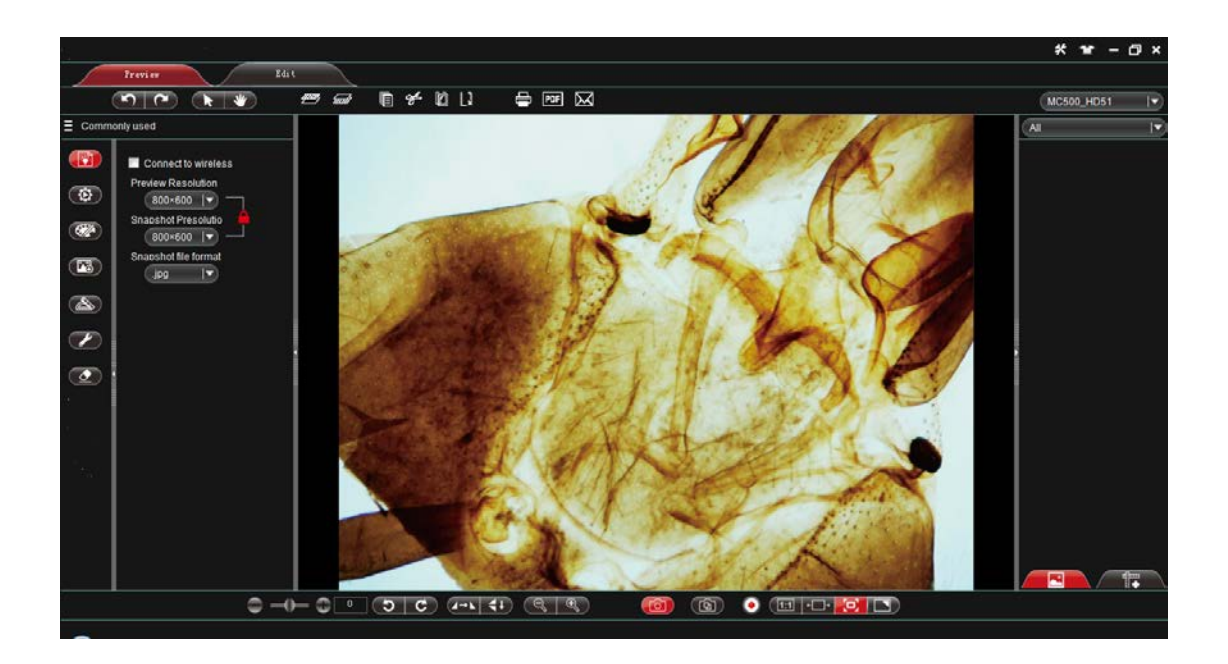

# **3.1 Upper Toolbar**

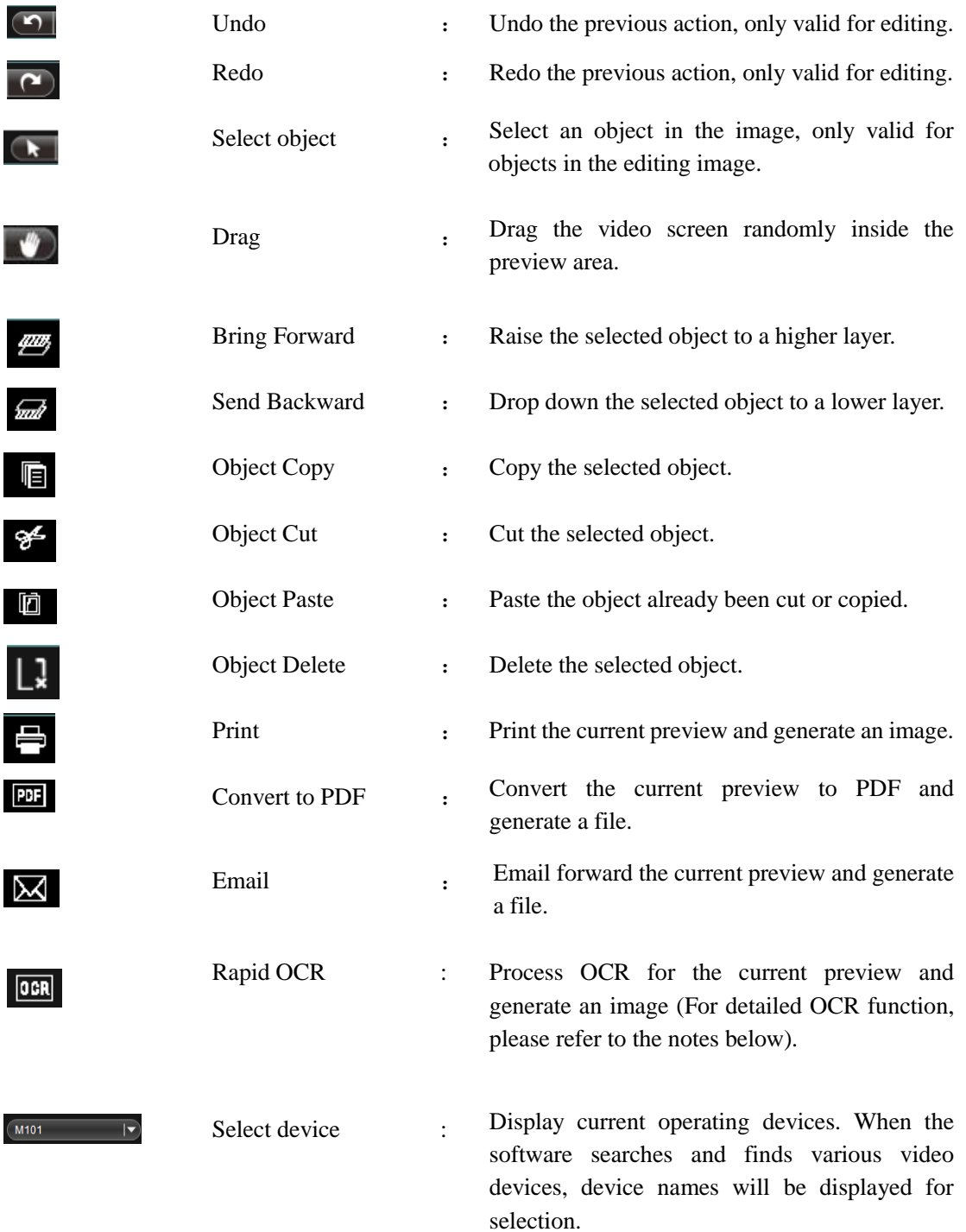

- 11 -

# <span id="page-13-0"></span>**3.2 Left Toolbar**

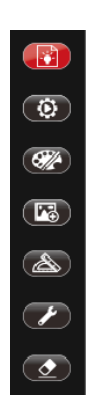

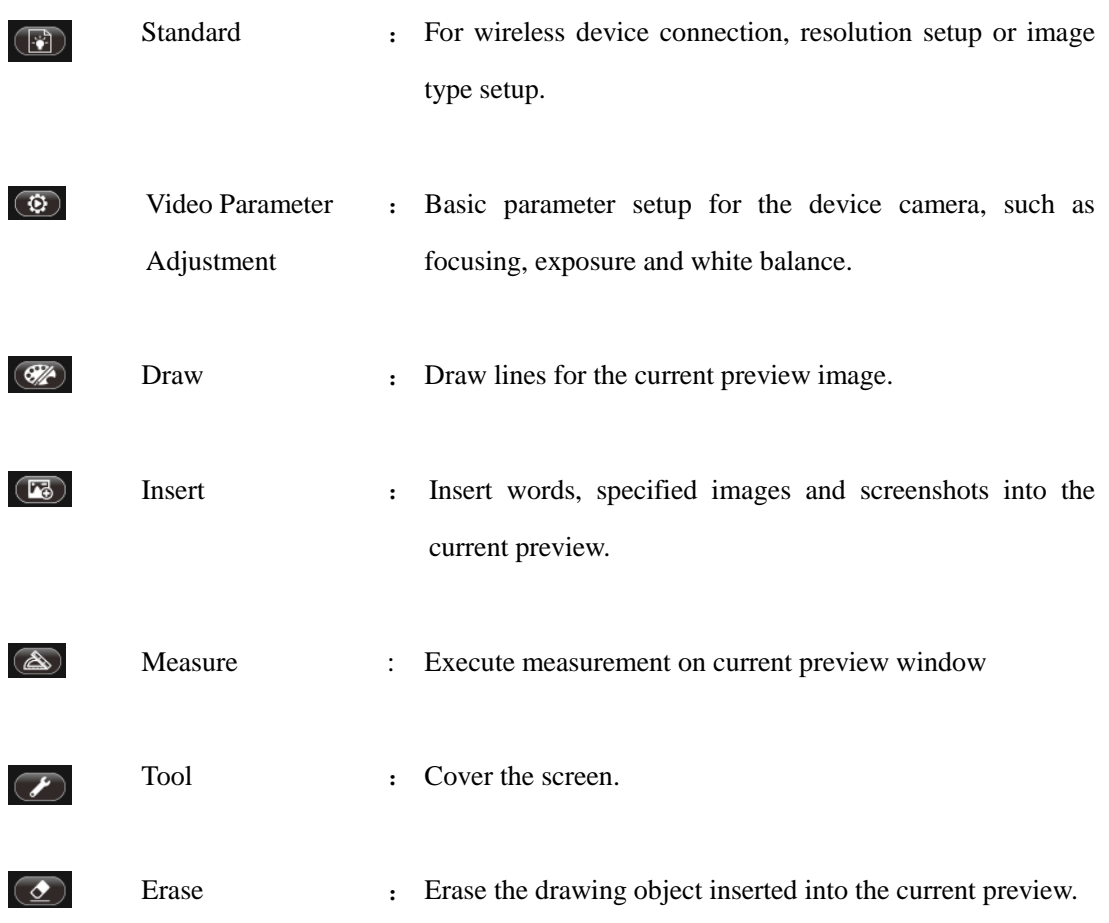

# <span id="page-14-0"></span>**3.2.1 Standard**

You can adjust relevant parameters according to your needs to achieve desirable effects for preview and image, as shown in image:

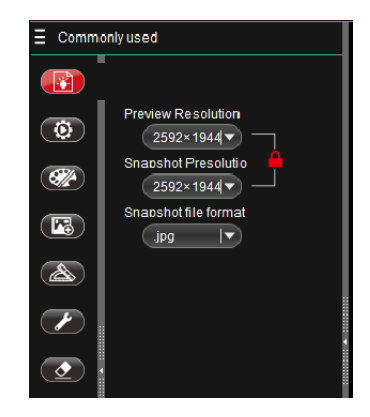

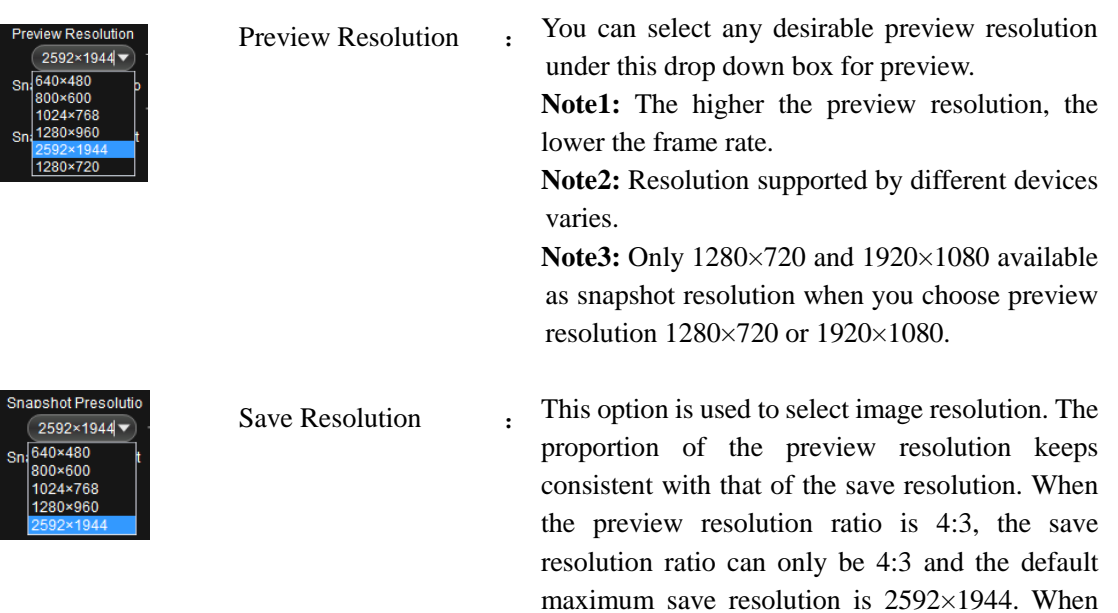

the preview resolution is 16:9, the save resolution can only be 16:9 and the default save resolution ratio for 16:9 is 1280×720.

Note: The resolution supported by different devices varies.

Save Format : There are four save formats: pdf, bmp, jpg and Snapshot file format png. The default format for this procedure is jpg. .jpg  $|\mathbf{v}|$ .jpg<br>.bmp You can choose any of the four save formats .png<br>.pdf according to your need. Under the status of Locking " $\uparrow$ ", the preview  $Lock:$ Lock and unlock :

Unlock:  $\Box$ 

status

resolution keeps consistent with the image resolution. The preview displays the same image as that in camera. Under the status of Unlocking  $\left(4\right)$ , the preview resolution may be inconsistent with the image resolution and the preview might show difference with the camera image.

# <span id="page-16-0"></span>**3.2.2 Video Parameter Adjustment**

 $\blacksquare$  Auto Focus  $\bigcirc$  ()  $\bigcirc$   $\boxed{25}$   $\bigcirc$  $\blacksquare$  Exposure  $\begin{array}{c}\n\bullet \longrightarrow \bullet \quad \bullet \quad \square^{148}\n\end{array}$ White balance **Brightness** Contrast  $\bigcirc$  ()  $\bigcirc$   $\bigcirc$   $\bigcirc$ Saturation  $\bigcirc$  ()  $\bigcirc$   $\bigcirc$   $\overline{37}$   $\bigcirc$ Backlight  $\bullet$  0  $\circ$  $\blacksquare$  LED on  $\bullet$   $\longrightarrow$   $\bullet$   $\circ$   $\circ$   $\circ$ Power line  $\boxed{50\text{Hz}}$  $|\blacktriangledown$  $\bigcirc$ 

You can adjust relevant parameter for desirable preview and scan effects, as shown in image:

**Note:** Function support varies by different devices.

Auto Focus : When this option is checked, the preview changes and auto focus will be triggered if the connected device supports auto focus function. Then the "manual focus" function below is invalid. Manual Focus : Drag to adjust the focus distance of the device as necessary to achieve desired focus condition. Auto Exposure : When this option is checked, the device will process auto exposure based on the selected setting. This function is valid when the option is checked. You can also apply "Exposure" for adjustment when this option

- 15 -

is not checked.

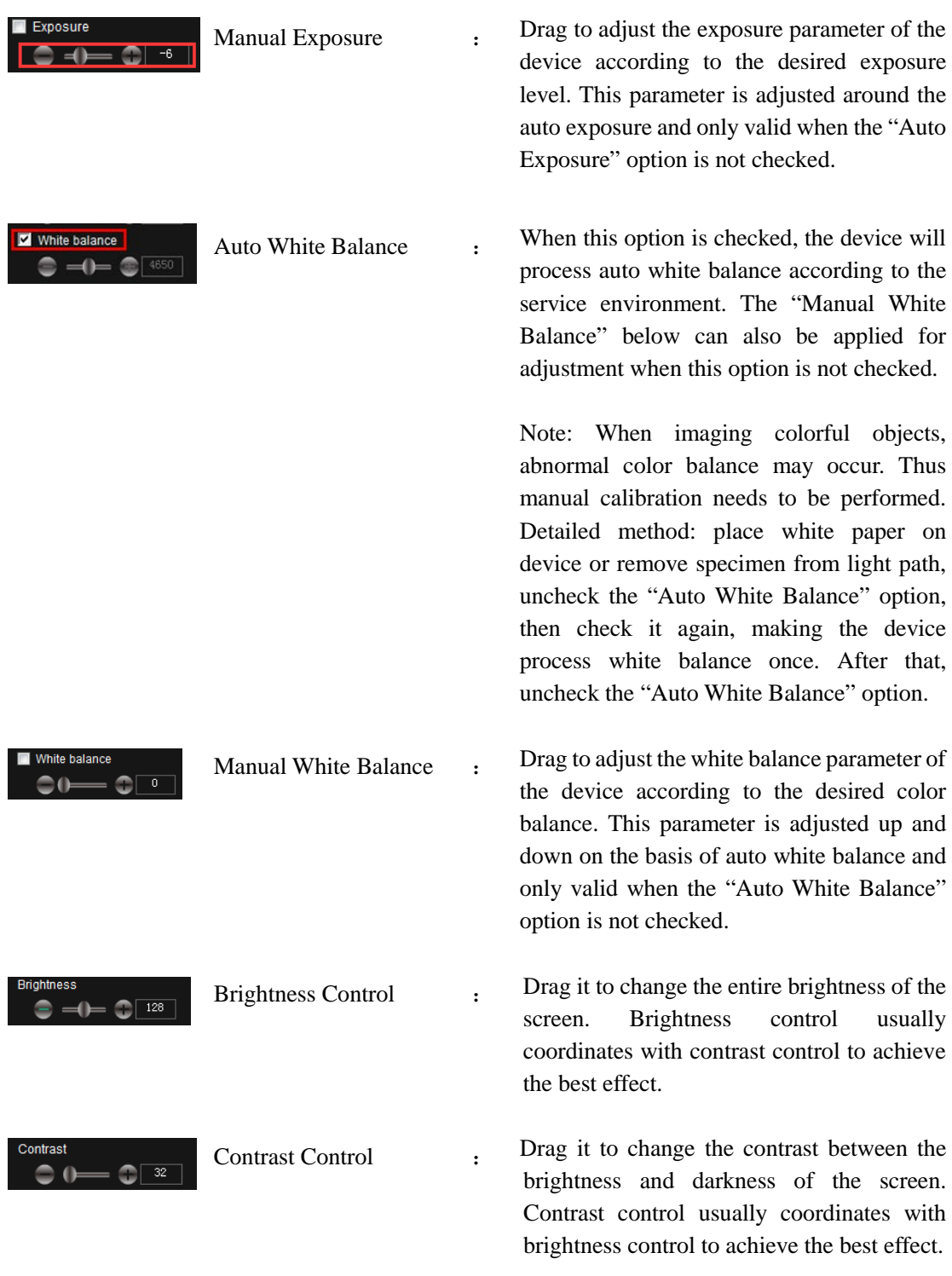

<span id="page-18-0"></span>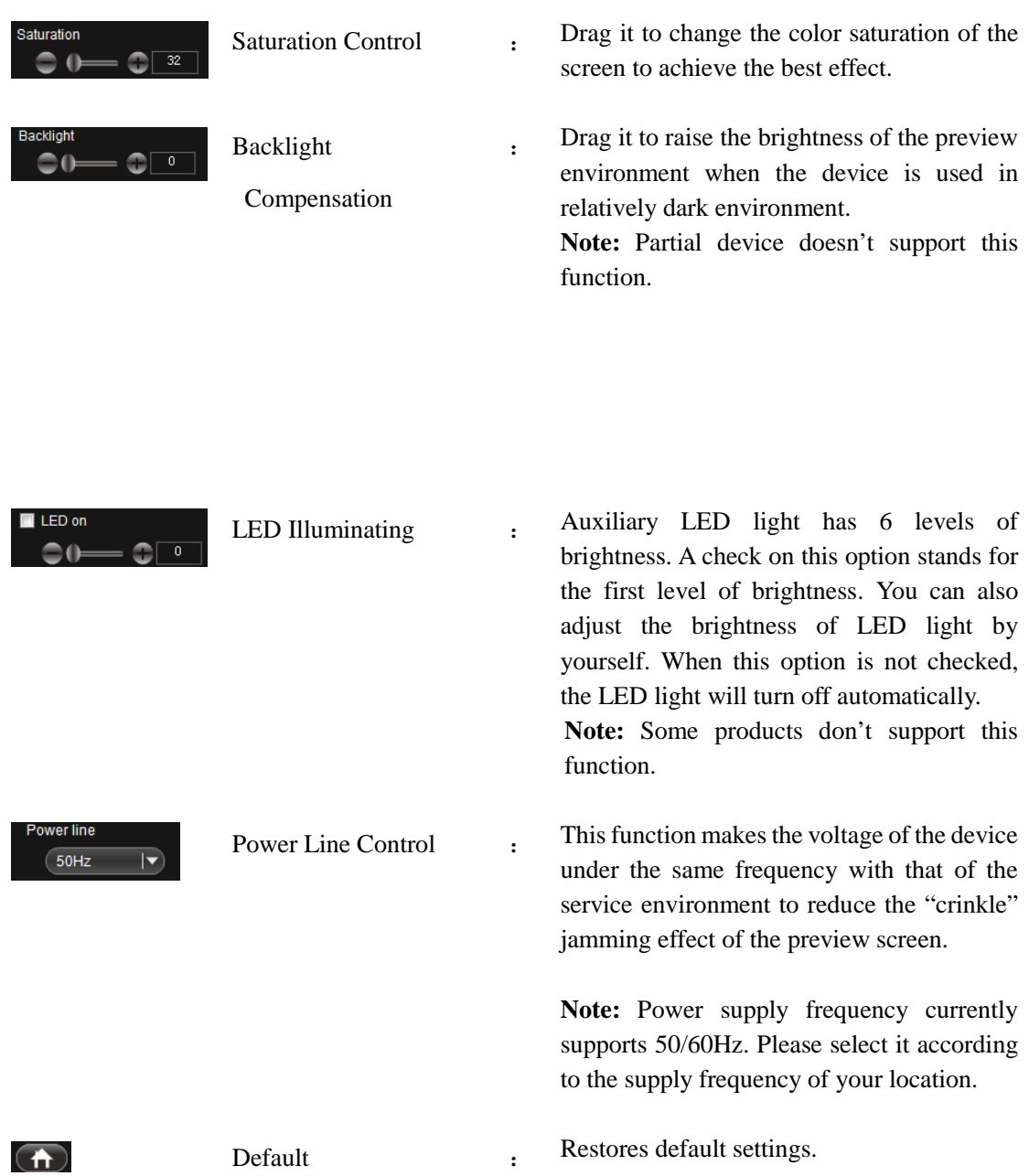

# **3.2.3 Draw**

Making drawing in the editing panel according to requirements, as shown in image:

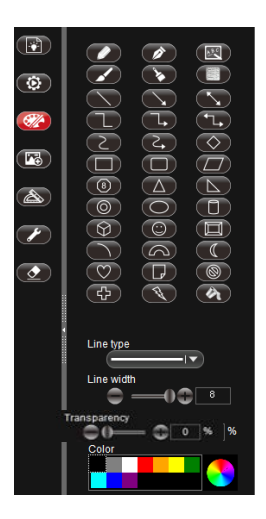

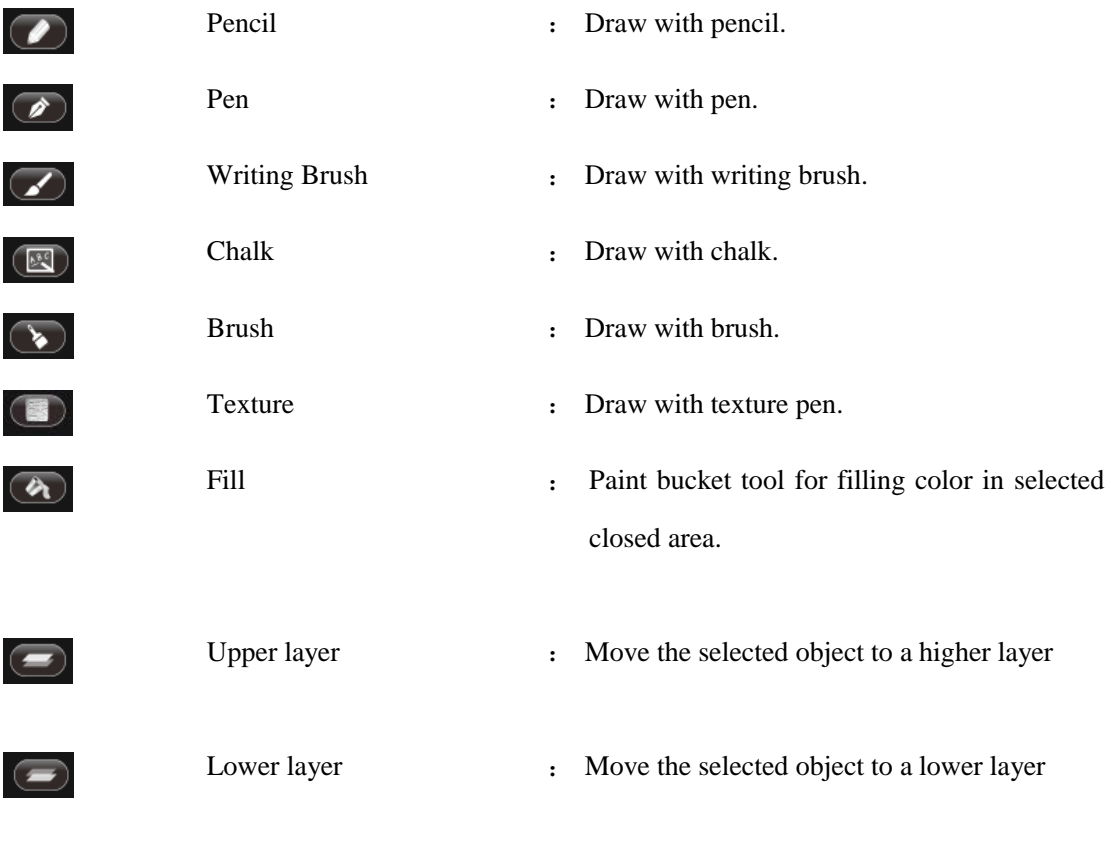

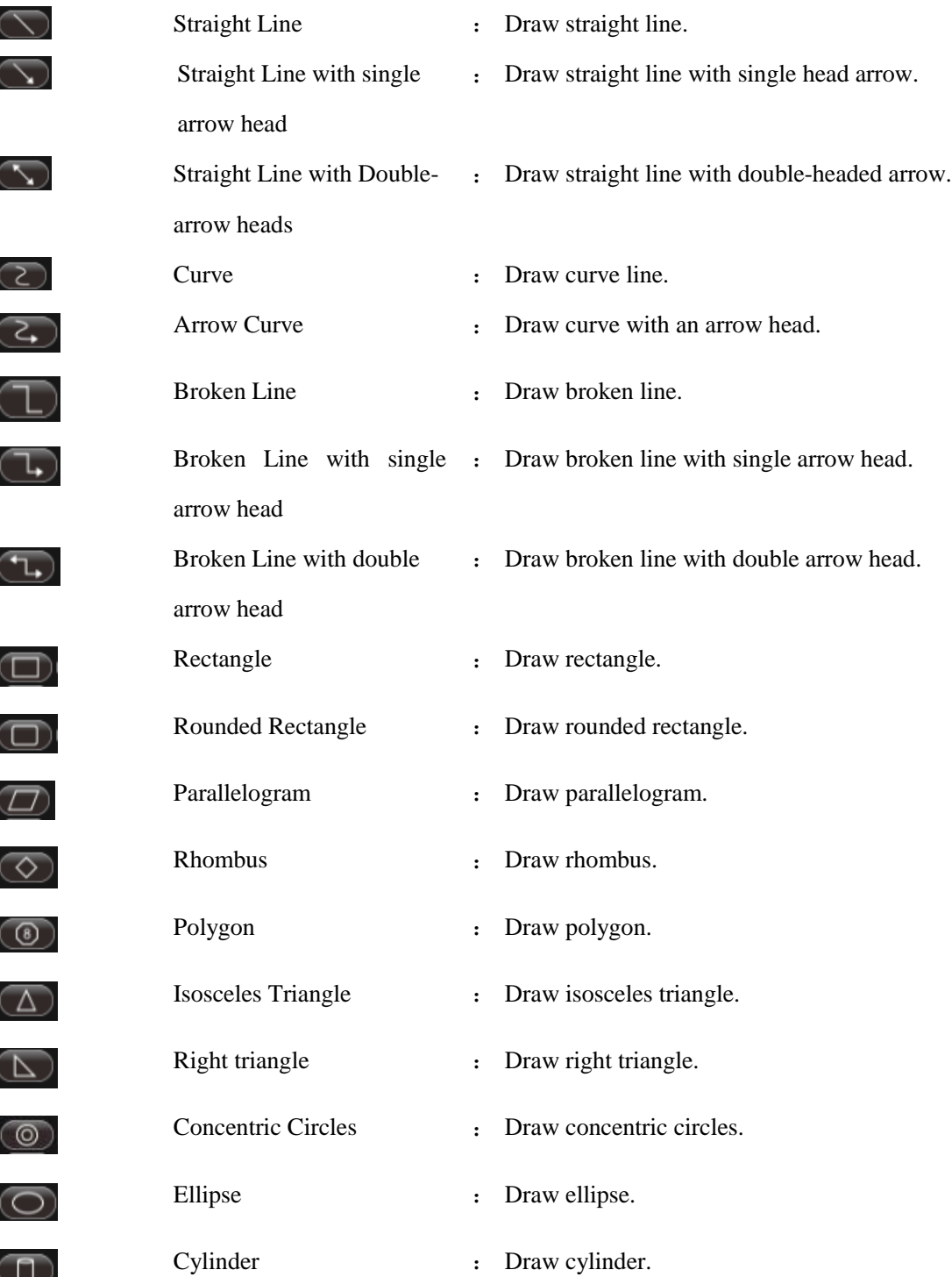

- 19 -

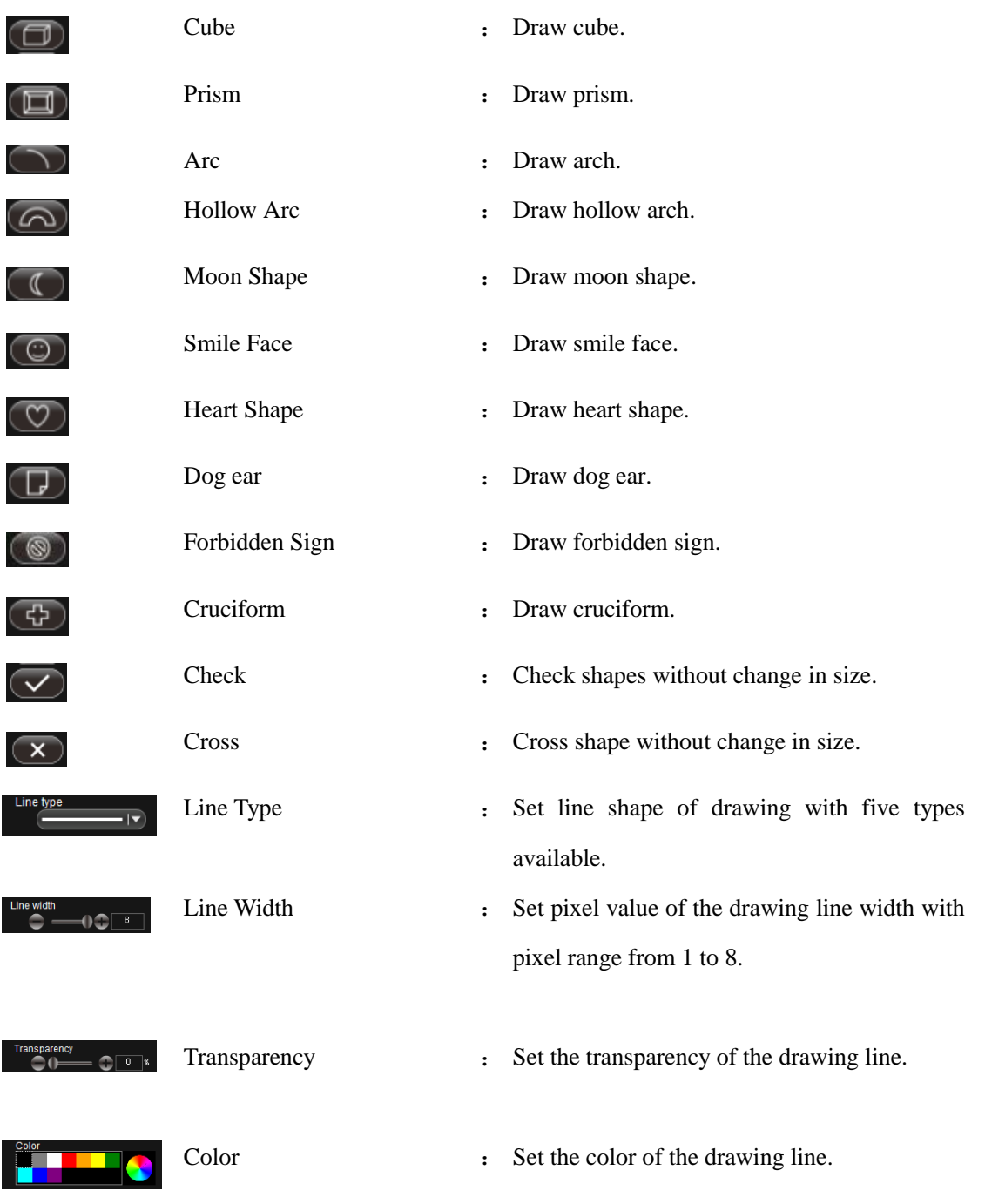

<span id="page-21-0"></span>- 20 -

# **3.2.4 Insert**

Insert specified object into the active image.

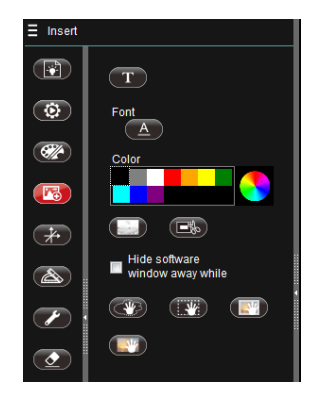

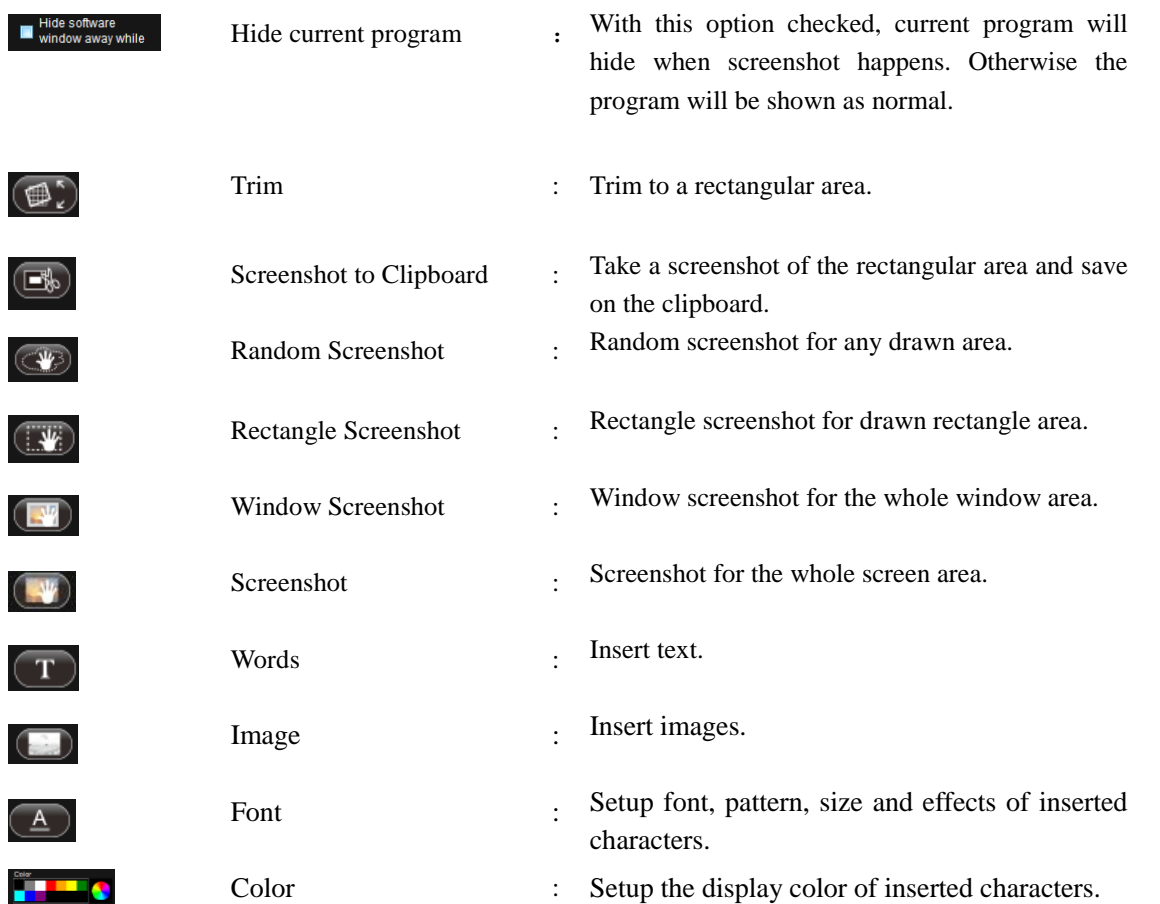

- 21 -

# <span id="page-23-0"></span>**3.2.5 Calibration and Measurement**

With calibration and measurement function, precise measurement can be made to video in the editing area.

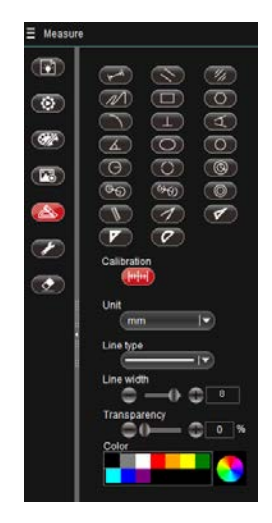

**Note:** For precise measurement, first set calibration.

As shown in image:

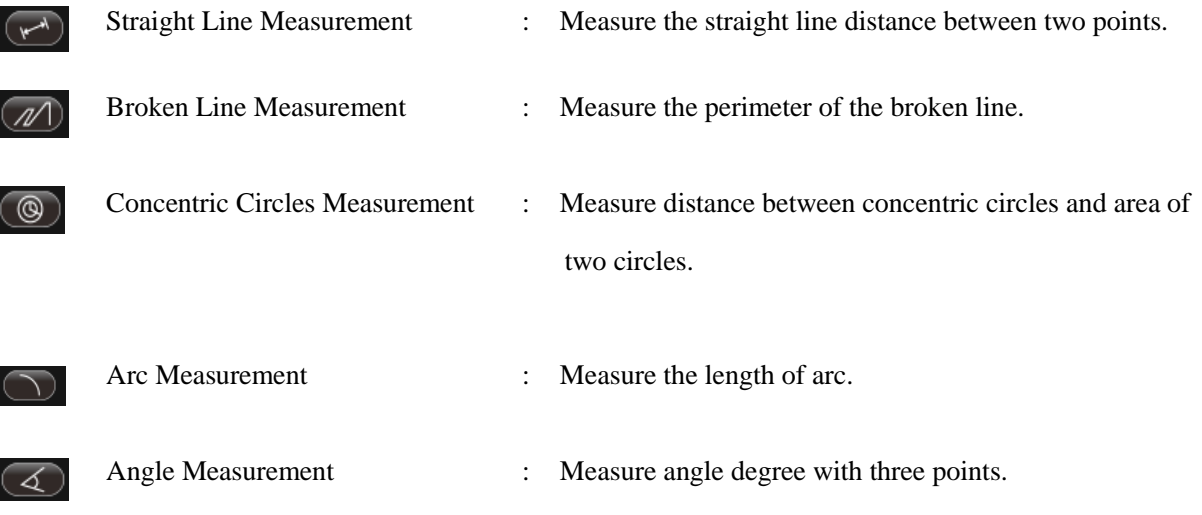

- 22 -

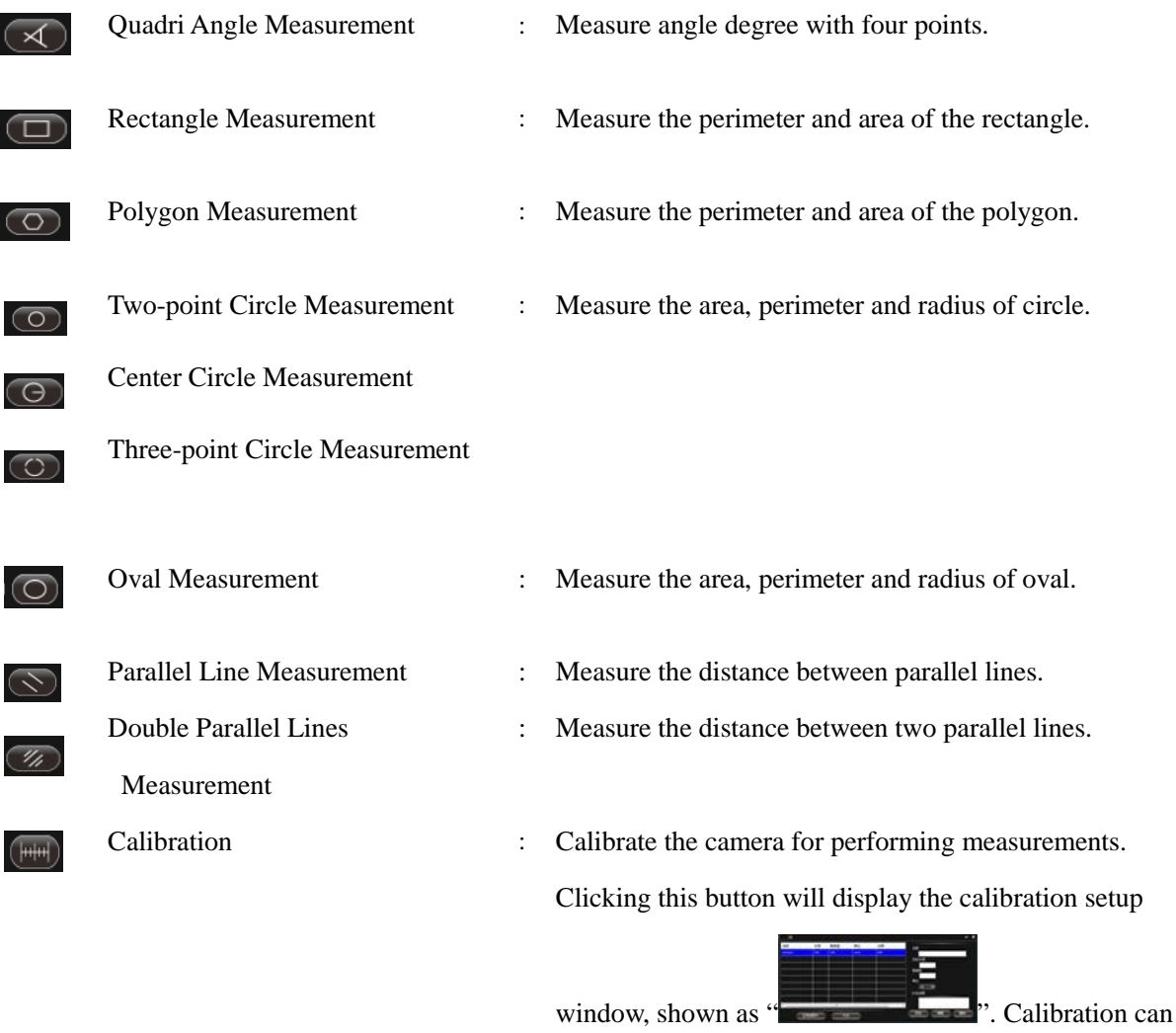

be set up in this window.

#### **Simple Measurement Tool:**

<span id="page-25-0"></span>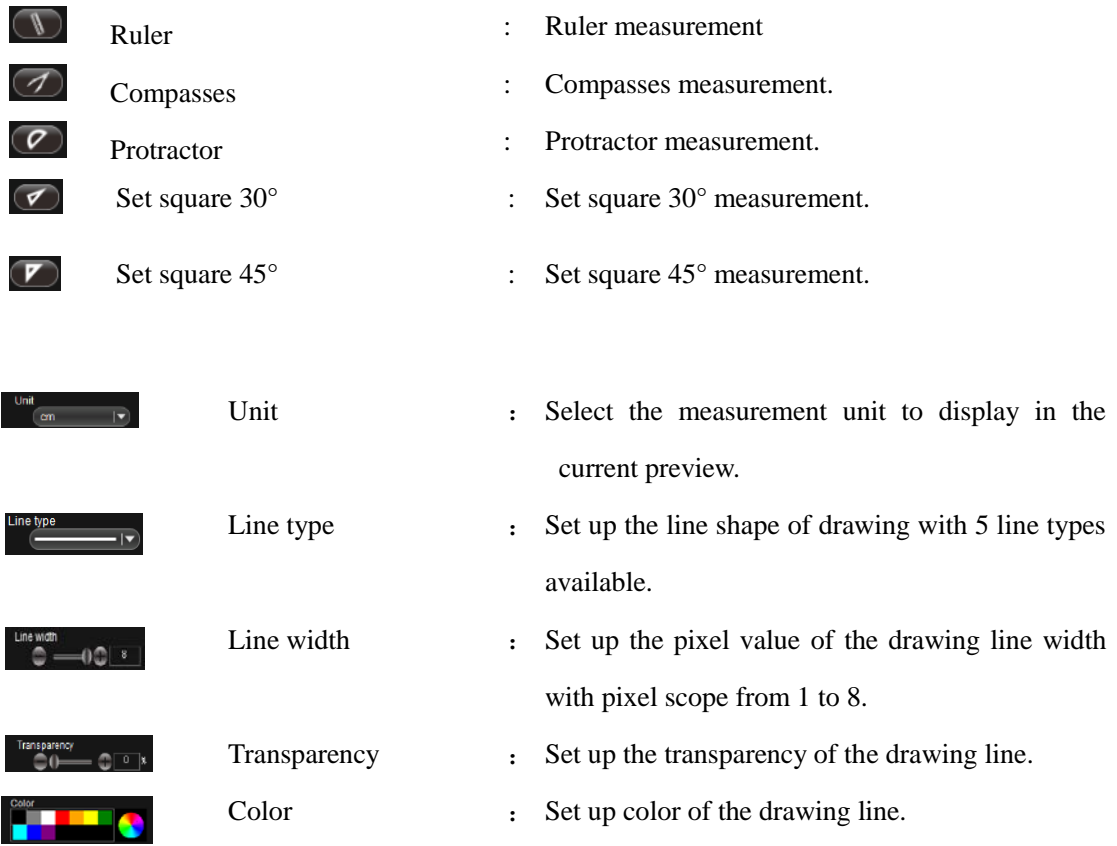

# **3.2.6 Tool**

Some tools can be used according to requirements, as shown in image:

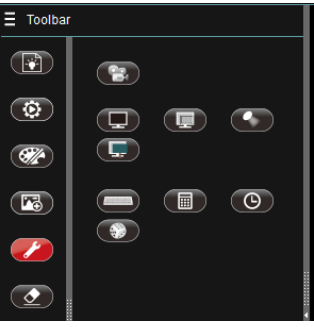

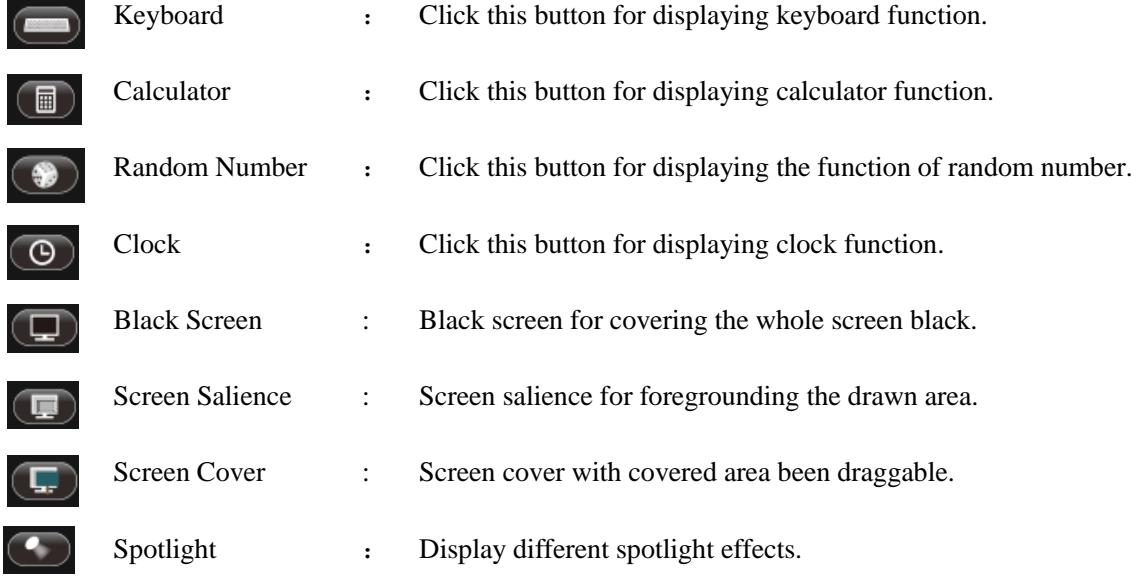

 $\bullet$ 

Recorder : Record specified area or the whole screen. Effective coverage lies inside the green flicker frame, as shown in the image:

$$
\begin{array}{c|c|c|c} \hline \textbf{a} & \textbf{a} & \textbf{a} & \textbf{b} & \textbf{b} & \textbf{c} & \textbf{c} & \textbf{c} & \textbf{c} & \textbf{c} \\ \hline \textbf{a} & \textbf{a} & \textbf{b} & \textbf{c} & \textbf{b} & \textbf{c} & \textbf{c} & \textbf{c} & \textbf{c} & \textbf{c} & \textbf{c} \\ \hline \textbf{a} & \textbf{a} & \textbf{b} & \textbf{c} & \textbf{b} & \textbf{c} & \textbf{c} & \textbf{c} & \textbf{c} & \textbf{c} & \textbf{c} & \textbf{c} \\ \hline \textbf{a} & \textbf{a} & \textbf{b} & \textbf{c} & \textbf{b} & \textbf{c} & \textbf{c} & \textbf{c} & \textbf{c} & \textbf{c} & \textbf{c} & \textbf{c} & \textbf{c} \\ \hline \textbf{a} & \textbf{a} & \textbf{b} & \textbf{c} & \textbf{b} & \textbf{c} & \textbf{c} & \textbf{c} & \textbf{c} & \textbf{c} & \textbf{c} & \textbf{c} \\ \hline \textbf{a} & \textbf{a} & \textbf{a} & \textbf{b} & \textbf{a} & \textbf{b} & \textbf{c} & \textbf{b} & \textbf{c} & \textbf{c} & \textbf{c} \\ \hline \textbf{a} & \textbf{a} & \textbf{a} & \textbf{b} & \textbf{a} & \textbf{b} & \textbf{a} & \textbf{b} & \textbf{c} & \textbf{c} & \textbf{c} \\ \hline \textbf{a} & \textbf{a} & \textbf{a} & \textbf{b} & \textbf{a} & \textbf{b} & \textbf{c} & \textbf{b} & \textbf{c} & \textbf{c} & \textbf{c} \\ \hline \textbf{a} & \textbf{a} & \textbf{a} & \textbf{b} & \textbf{a} & \textbf{b} & \textbf{c} & \textbf{b} & \textbf{c} & \textbf{c} & \textbf{c} \\ \hline \textbf
$$

- 25 -

# <span id="page-27-0"></span>**3.2.7 Erase**

Erase the "objects" in the video preview interface according to requirements, as shown in image.

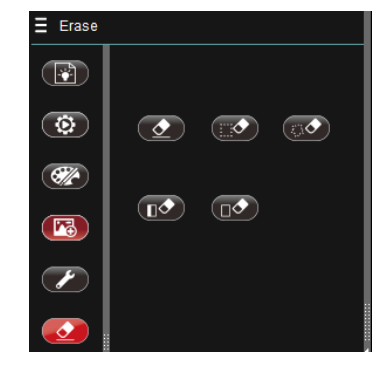

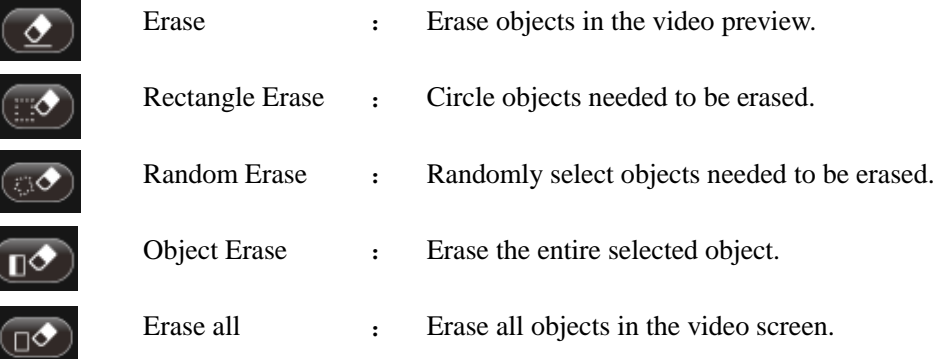

# <span id="page-28-0"></span>**3.3 Lower Toolbar**

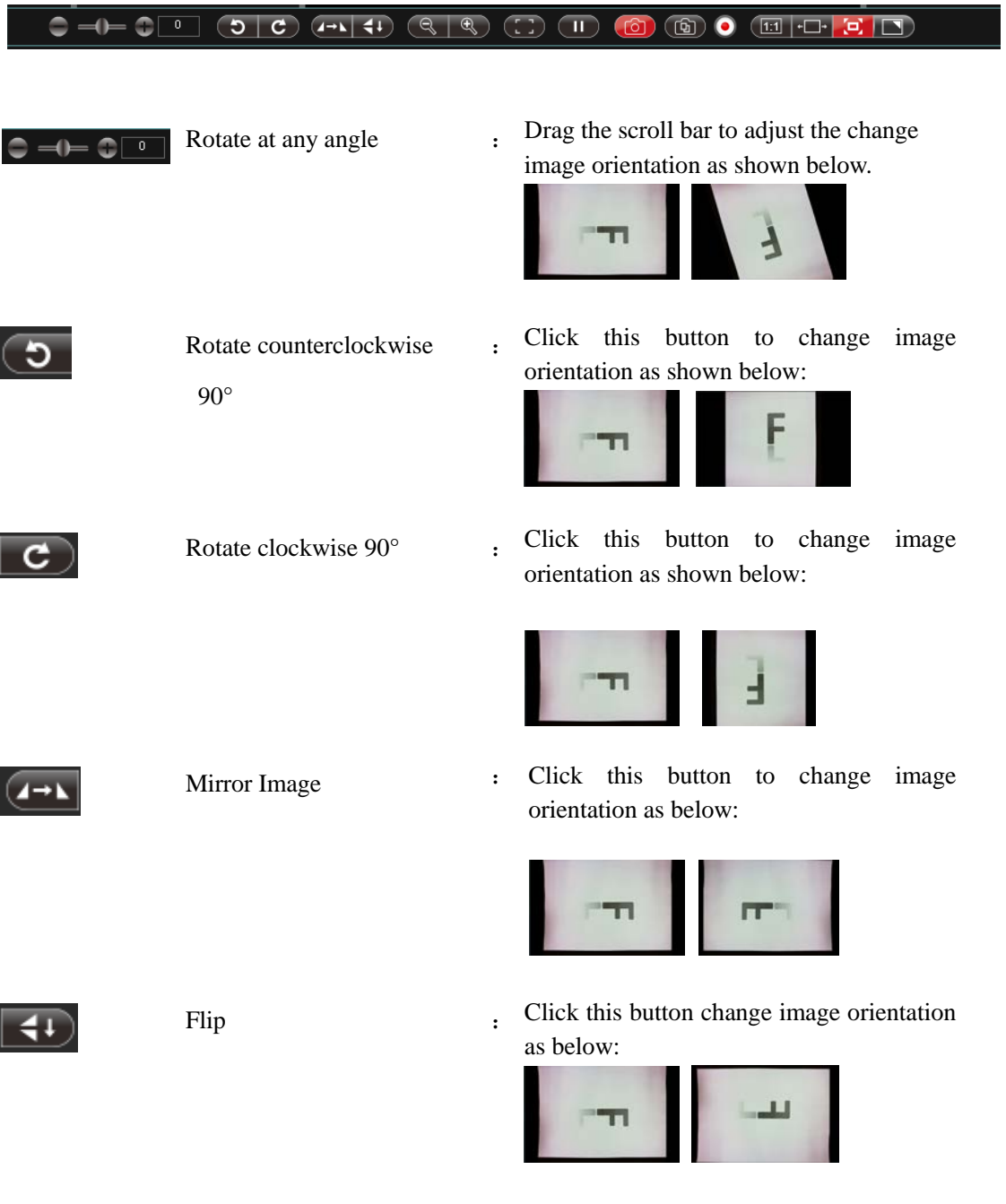

Contrasts from flip + mirror image preview (equal to image flipped by 180°)

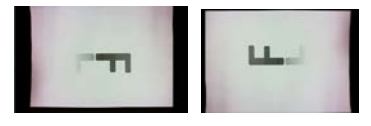

Shrink : Under the preview resolution 640×480, 800×600, 1024×768, click the button "Shrink" or directly click the scrollbar with mouse to reduce the magnification of the preview screen. **Note:** Partial high resolution doesn't support shrinkage and magnification function of preview screen. Magnify : Under preview resolution  $640\times480$ , 800×600, 1024×768, click the button "Magnify" or directly click the scrollbar with mouse to magnify the preview screen.

> **Note:** ① Partial high resolution doesn't support shrinkage and magnification function of preview screen.

> ② Shrinkage and magnification function applies to observing tiny objects during preview. Under this situation, once the button "Scan" activates, the shooting scope will be a full view image.

One-shot Focus : Process one-shot focus to current screen.

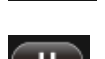

Suspend preview : Suspend current preview screen.

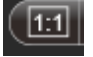

Actual Size : Click this button to display the preview screen according to the actual resolution of the image. If the displayed image exceeds the preview scope of the current software, you can click the left mouse button for dragging. Under the mode of actual size, the default display area lies in the image center.

- 28 -

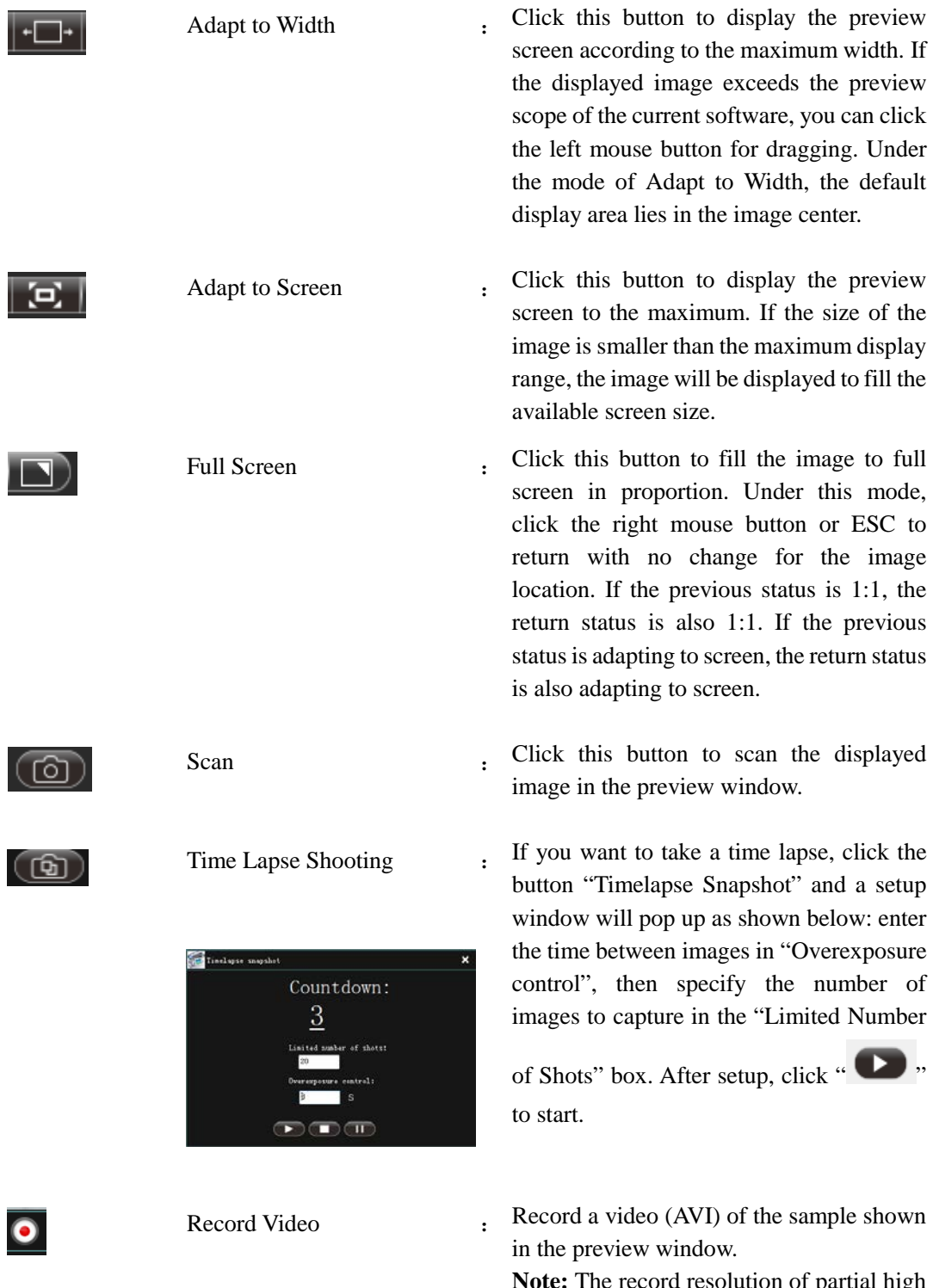

**Note:** The record resolution of partial high preview resolution during recording is 1280x960.

- 29 -

# <span id="page-31-0"></span>**3.4 Add WiFi Camera (Only applies to products with WiFi output function. Not applicable for products with USB output function.)**

#### **The following shows steps for adding WiFi Camera:**

First, make sure the computer has been connected with WiFi Camera.

Hardware equipment activates wireless mode. System searches for the name of the hardware WIFI and connects. Then enter the password. Successful connection is shown as below:

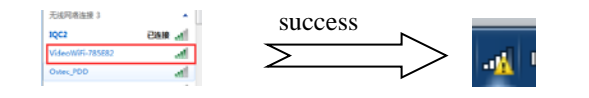

#### **Second,** Software Activates WiFi Camera

Choose "**The Linds**" mode, click camera name "WiFiCamera" on top right comer as figure below: " WFICamera 2"

The result is shown as below:

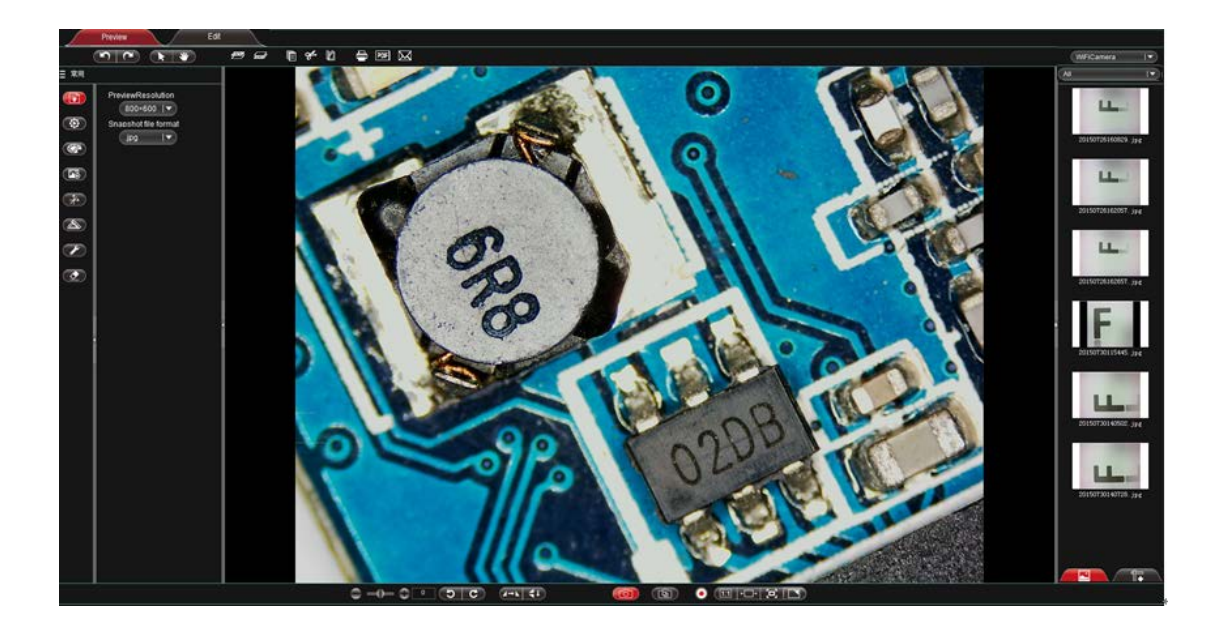

## <span id="page-32-0"></span>**3.5 Detailed Operation for Calibration Function**

#### **The following is the specific operation steps for calibration function**

**Step 1.** Acquire image of calibration slide. Be sure to use the same work mode as with sample image (eg. use the same objective lens and camera resolution). The calibration image (image with scales), may be referred to as benchmark image, as shown in the image at right:

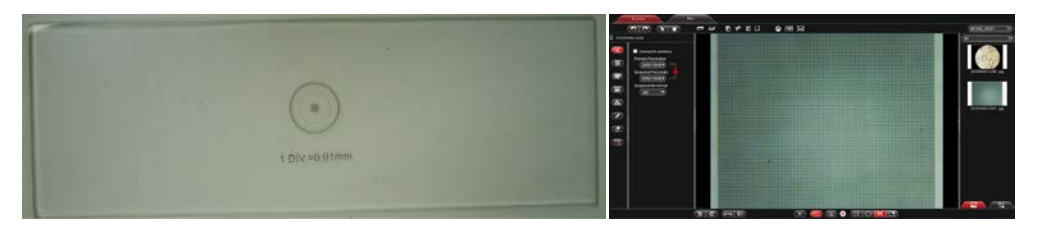

You will get two images, namely target image and benchmark image.

Left: target image. Right: benchmark image.

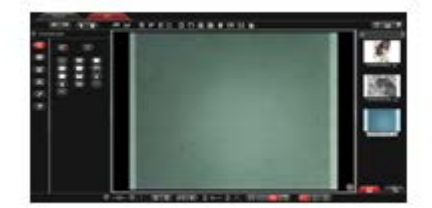

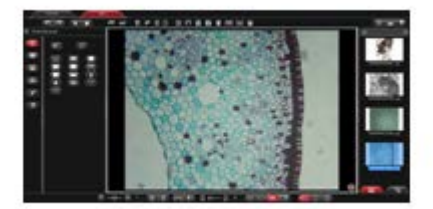

**Step 2.** Open the benchmark image, click "Measure" on the left toolbar and then click " calibration setup, as shown below:

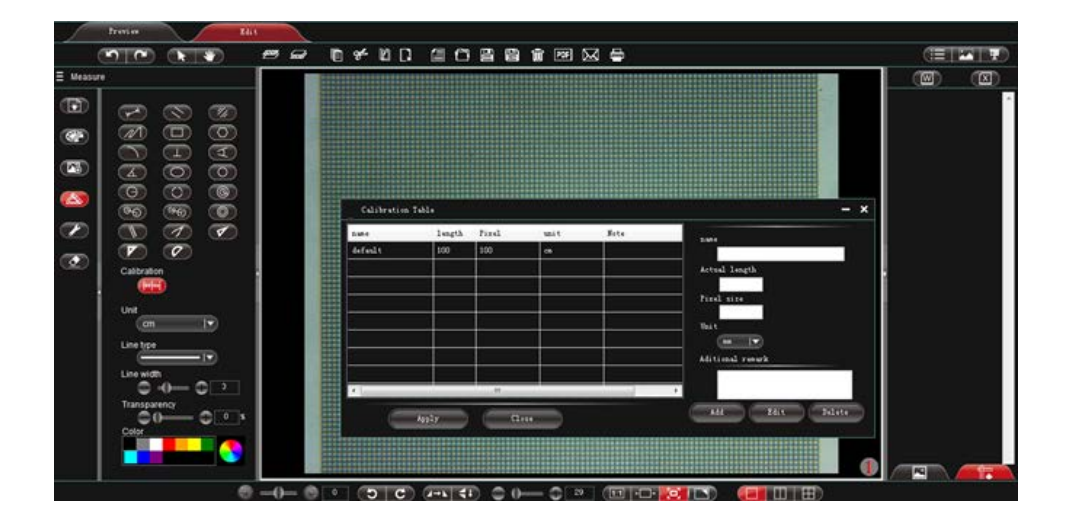

#### **Step 3:** Set scale label.

Draw a straight line on the benchmark image, as shown below: (pixel elements delineated will be updated into the block "pixel elements"). Note: The longer the scale length, the more precise the result is. For example, setting label with 10 scales will get much more precise result than label with only 1 scale.

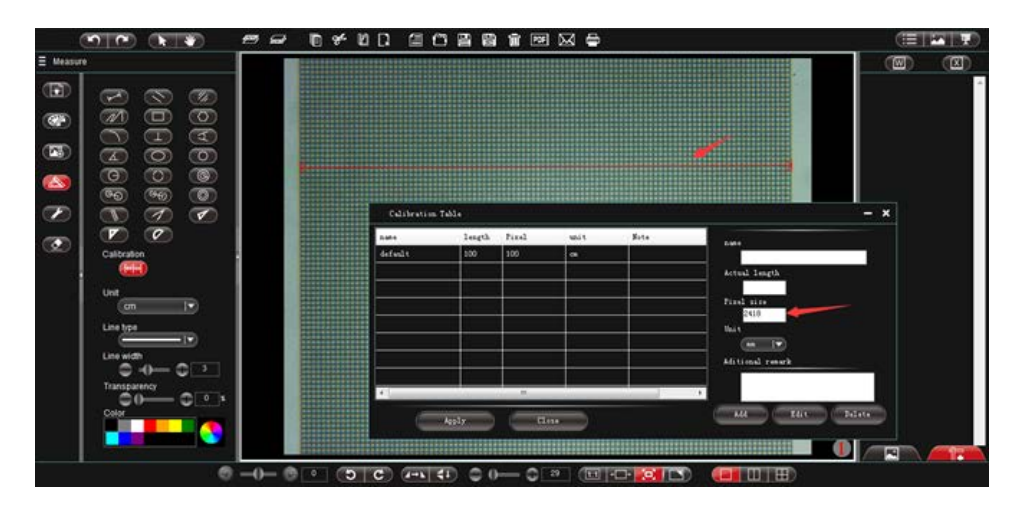

**Step 4.** Enter the name of the created calibration sheet and selected scale length.

Suppose the unit of the calibrated scale in the benchmark image is mm, relevant information should be filled in specified block, as shown below:

$$
-32\cdot
$$

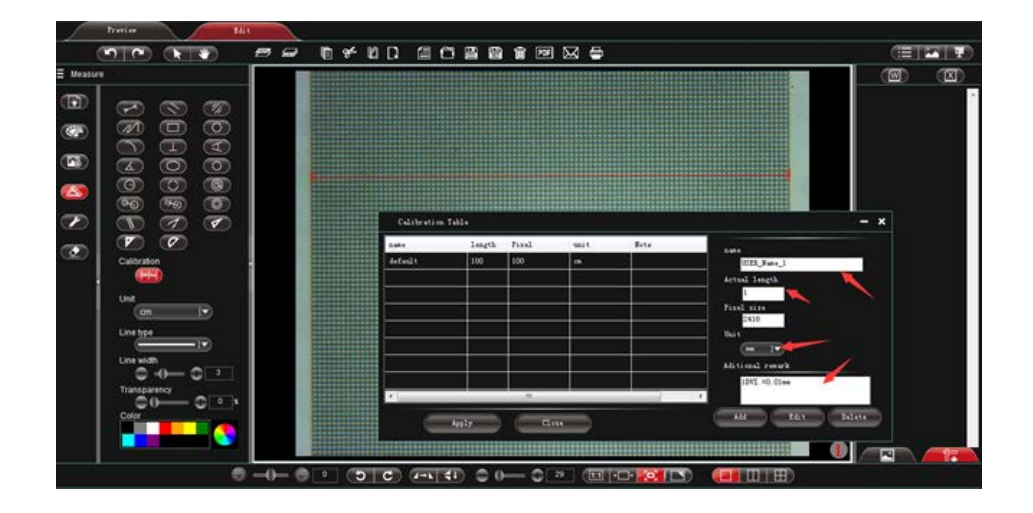

**Step 5.** Click "Add" to add the criterion defined in the benchmark image to the calibration sheet of the software and save it for later use.

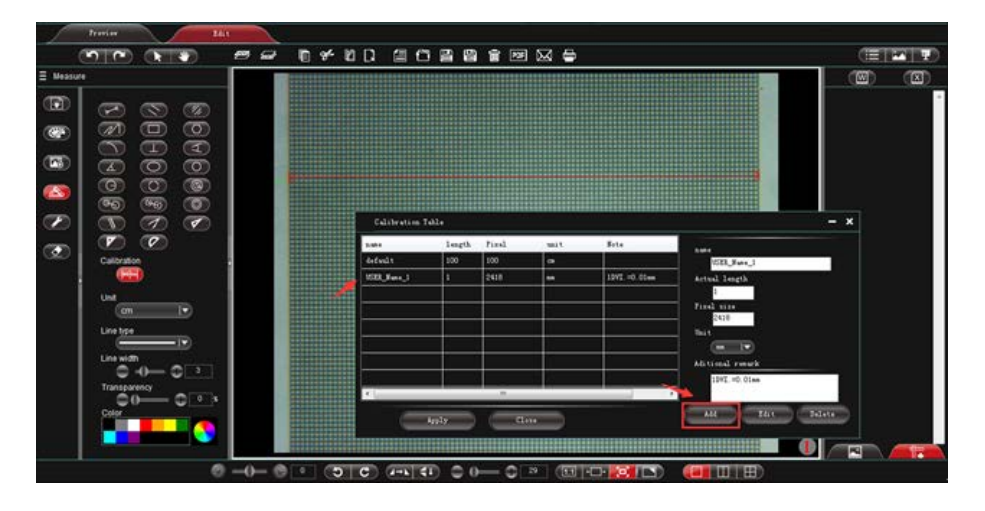

#### **Note:**

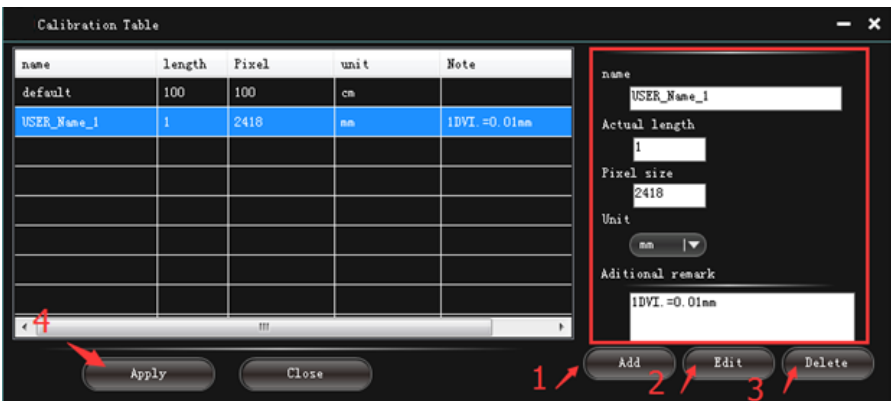

- 1. "Add", add the information inside the red box to the "calibration sheet"
- 2. "Edit", modify and edit the selected "calibration table" in the "calibration list" on the left.
- 3. "Delete", delete items in the selected "calibration table" in the "calibration list" on the left.
- 4. "Apply to image", set the selected "calibration table" in the "calibration list" on the left as the current image criterion.

**Step 6.** Insert target image, click "  $\bullet$  " on the left toolbar, then click "  $\bullet$ " to set the criterion saved in the previous step as that of the current target image, as shown below:

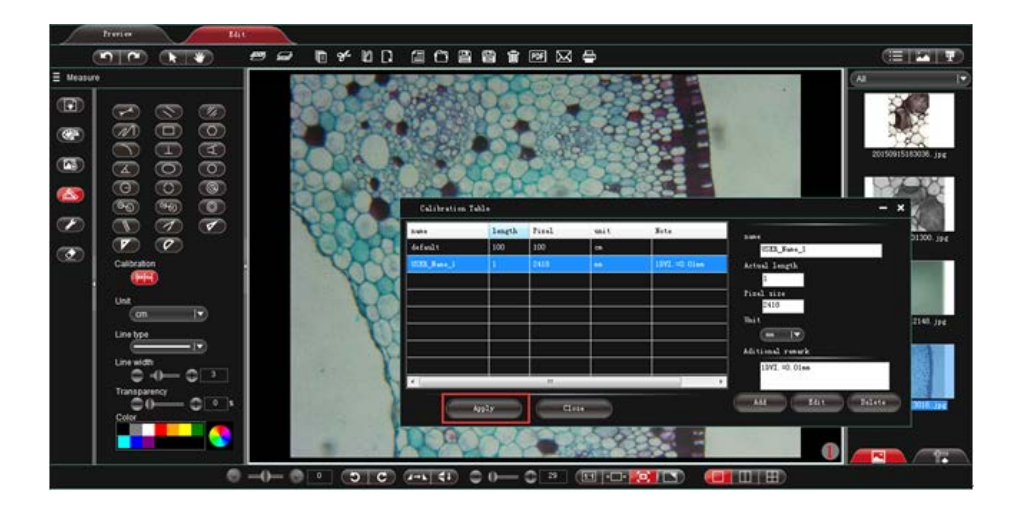

**Step 7.** Select relevant measurement tool to process actual measurement. Measured data will be shown in toolbar on the right, as shown below:

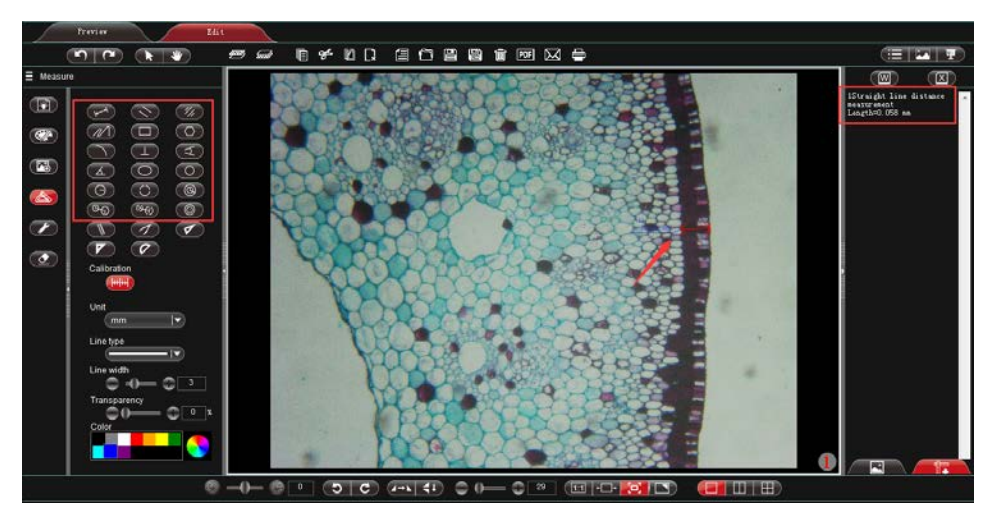

**Note:** The program offers measurement for straight line, parallel line, perpendicular, rectangle, circle, polygon and arc. Auxiliary marks can also be made from other functions of the program like "Draw", "Insert" etc.

**Step 8.** Export the measurement result

Click the Word Export or Excel Export "  $\Box$   $\Box$ " on the right toolbar to export data to Word or Excel, as shown below: enter file name, path and then click "save".

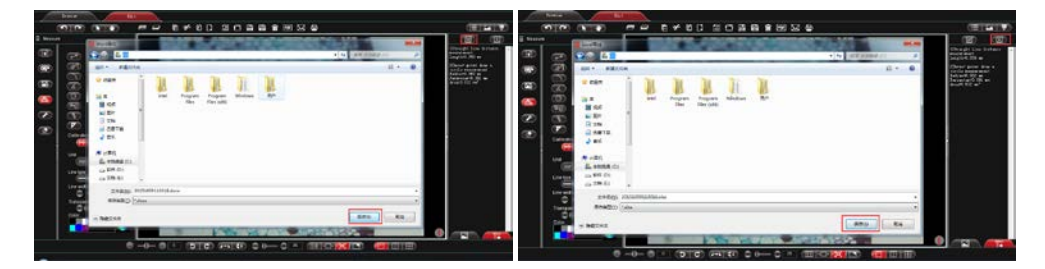

Generate file like:

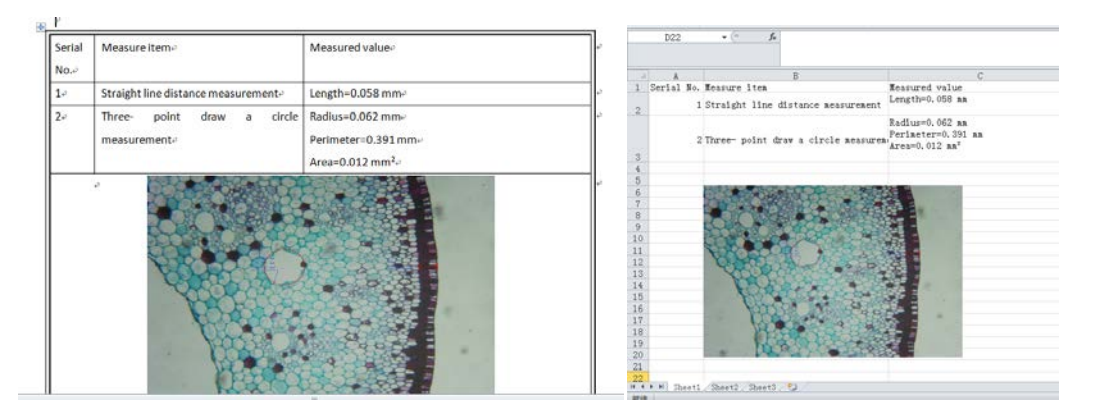

# <span id="page-38-0"></span>**Chapter 4: "Document Mode" Function Introduction**

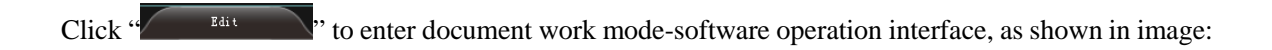

<span id="page-38-1"></span>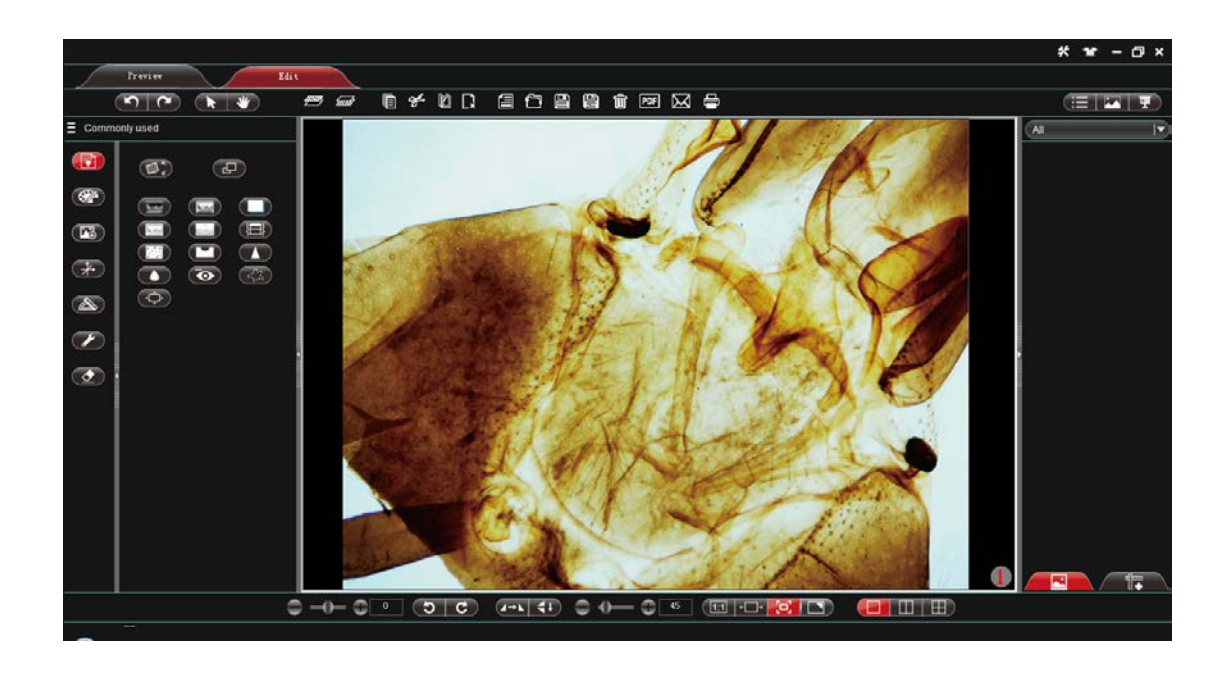

# **4.1 Upper toolbar**

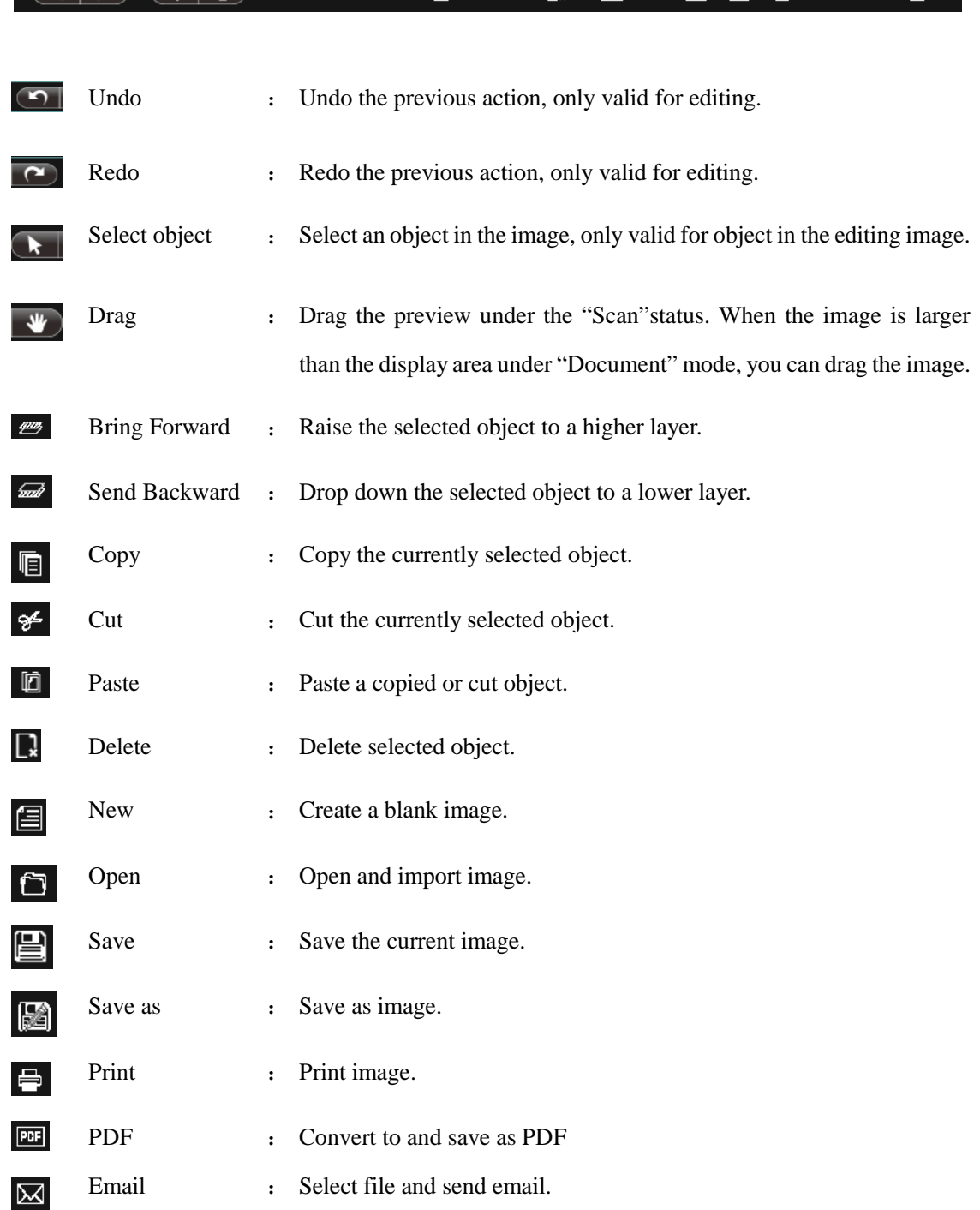

 $\boxed{ \quad \textcircled{r} \quad \textcircled{r} \quad \textcircled{r} \quad \textcircled{w} \quad \textcircled{m} \quad \textcircled{r} \quad \textcircled{r} \$ 

- 38 -

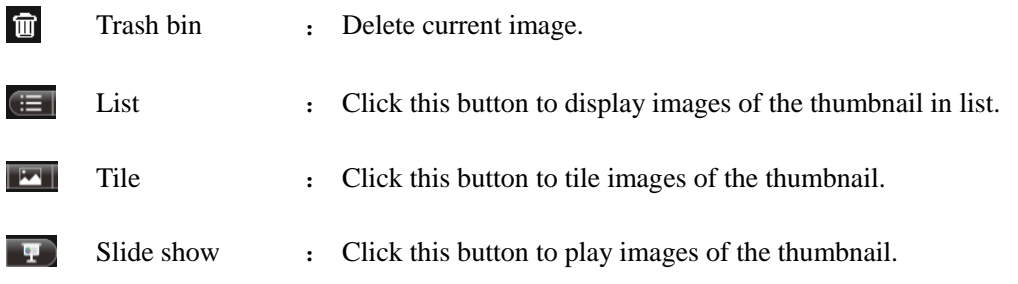

# <span id="page-41-0"></span>**4.2 Left toolbar of Document**

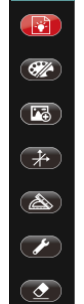

<span id="page-41-1"></span>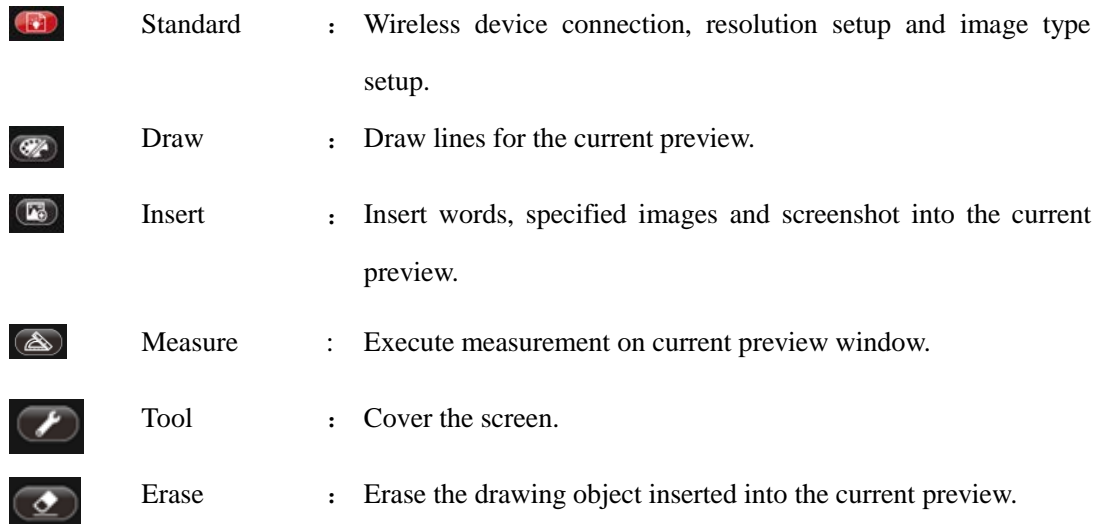

# **4.2.1 Standard**

Standard image editing tools that are available according to requirements, as shown in image:

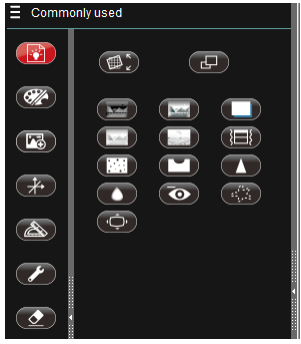

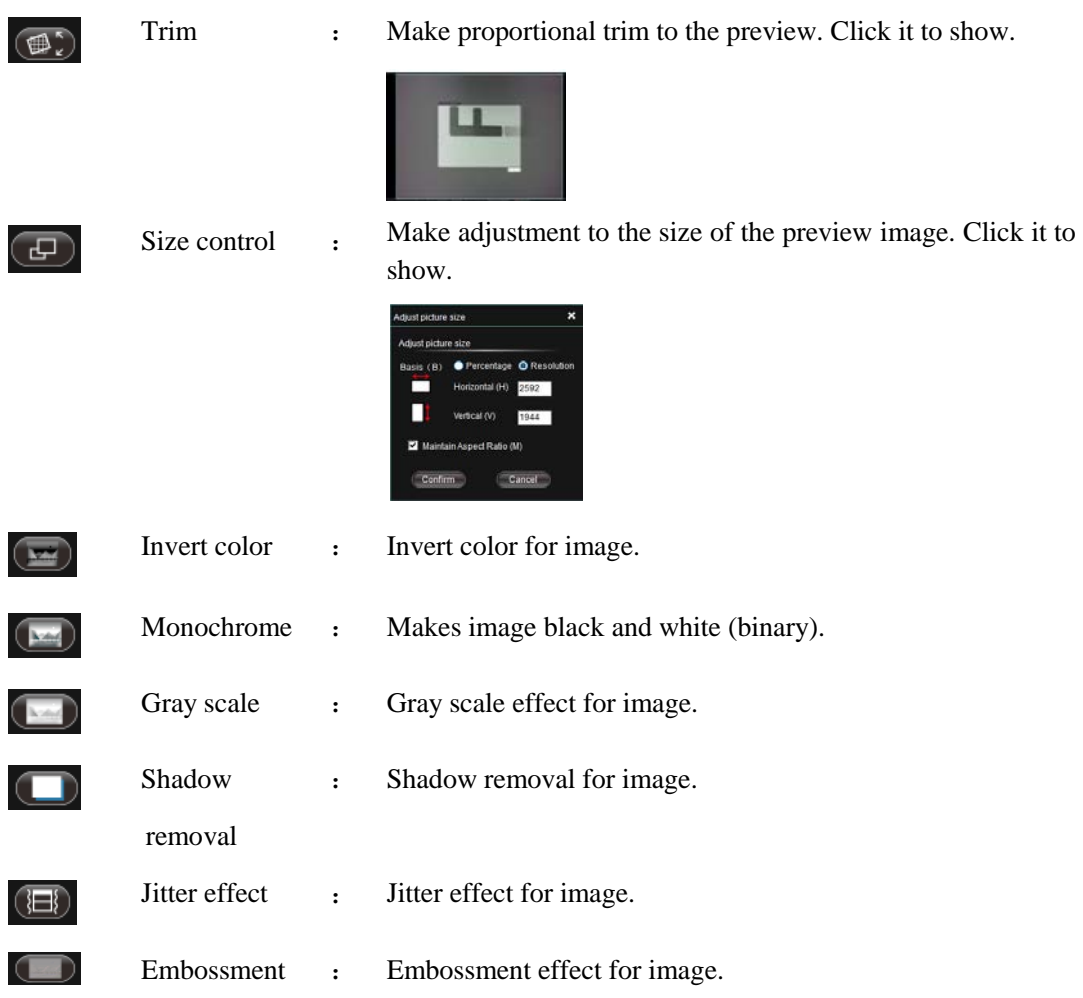

<span id="page-43-0"></span>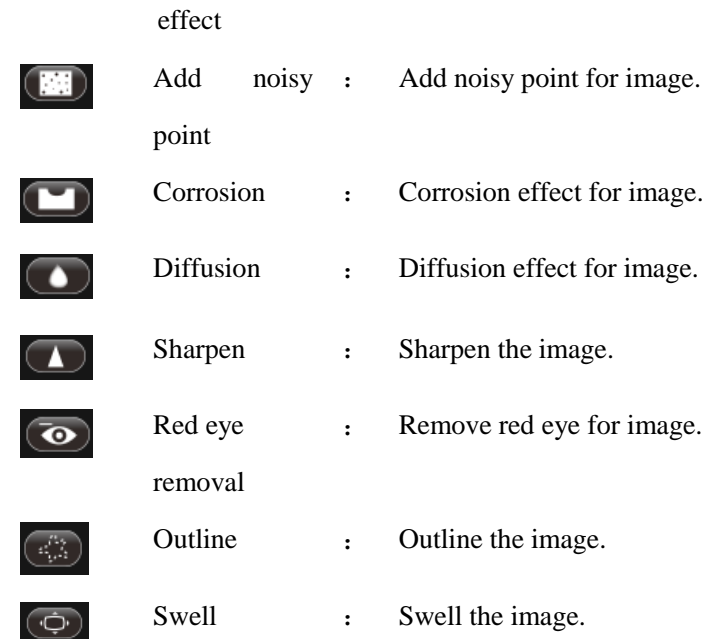

## **4.2.2 Draw**

Drawing tools that are available for editing image according to requirements, as shown in image:

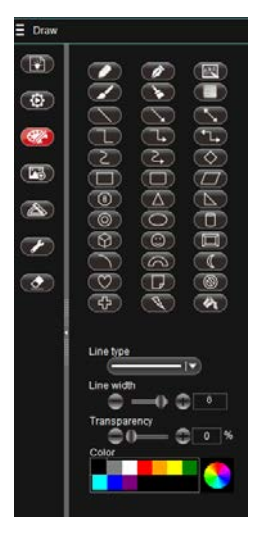

**Note:** for detailed function introduction, please refer to **3.2.3 Draw.**

# <span id="page-44-0"></span>**4.2.3 Insert**

Insert specified object according to requirements.

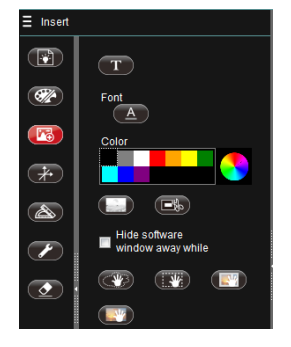

**Note:** for detailed function introduction, please refer to **3.2.4 Insert.**

## <span id="page-45-0"></span>**4.2.4 Calibration and Measurement**

Function of calibration and measurement can be applied for precise measurement of document within the editing area.

**Note:** for correct measurement, first set the calibration.

Function is shown in image.

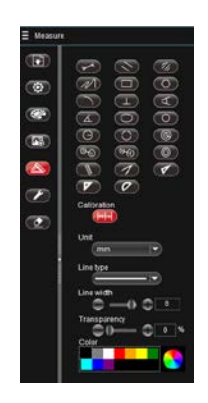

For detailed function, please refer to **3.2.7 Calibration and Measurement** and **3.6 Detailed Operation for Calibration Function.**

# <span id="page-45-1"></span>**4.2.5 Tool**

External tools can be used according to actual need, as shown in image:

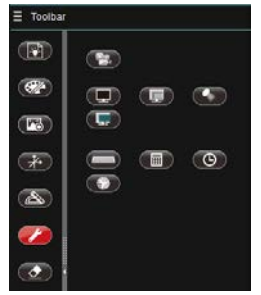

- 44 -

**Note:** for detailed function introduction, please refer to **3.1.5 Tool.**

## <span id="page-46-0"></span>**4.2.6 Erase**

Erase "object" in the video preview interface according to requirements, as shown in image:

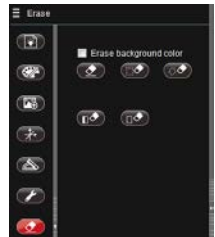

**Note:** for detailed function introduction, please refer to **3.2.6 Erase.**

Exase background color Erase background : When this option is checked, background of the editing image will be wiped altogether.

# <span id="page-46-1"></span>**4.3 Lower toolbar**

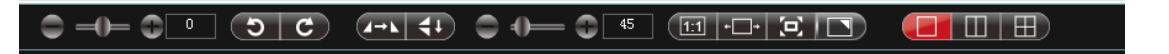

For function of "Rotate", "Flip", "Shrink" and "Image Mode", please refer to the corresponding function introduction under "**3.3 Lower Toolbar**".

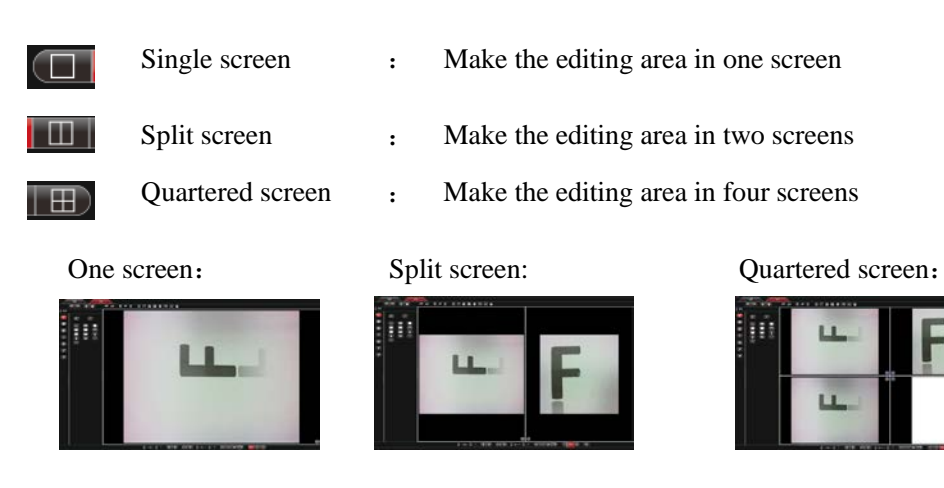

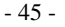

# <span id="page-47-0"></span>**4.4 Thumbnail display area**

Standard status (Image a) Right-click status (Image b) Switch to data measure (Image c)

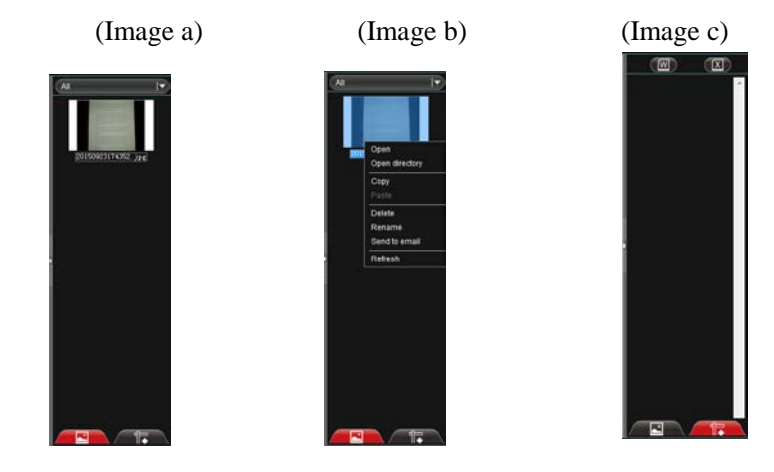

In Image display type: select display types inside the image list box, containing "All",

"Photo" (image), "PDF", "Video" and "Document", as shown below:

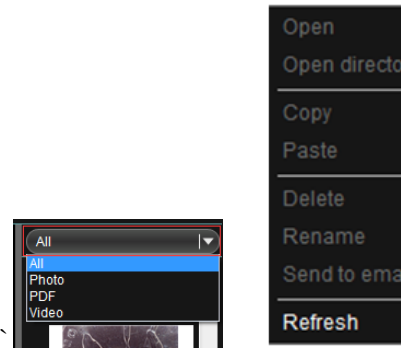

 $All$ 

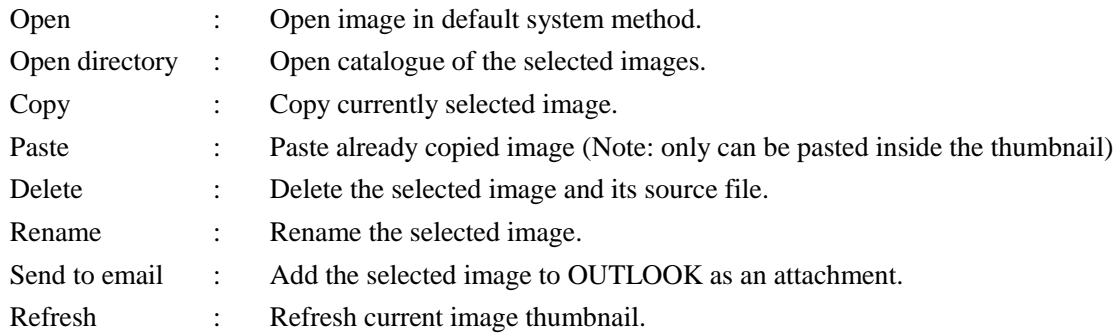

- 46 -

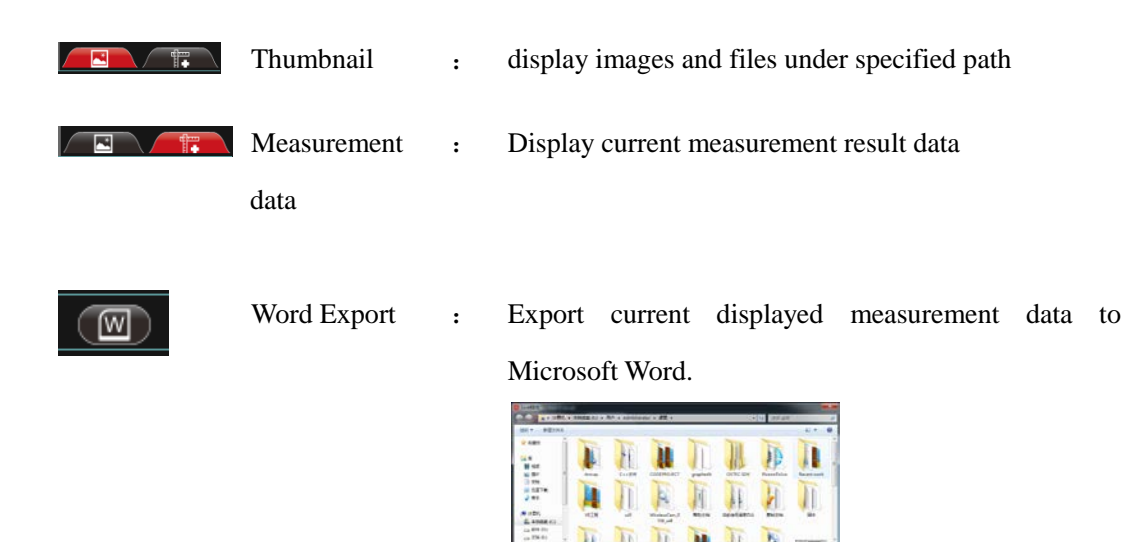

 $\overline{14}$  $\overline{u}$ 

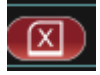

Excel Export : Export current displayed measurement data to Microsoft Excel.

'n  $\overline{4}$  $\overline{\mathbf{R}}$ 

 $\overline{10}$ 

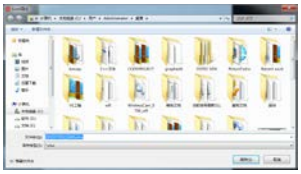